# co fotolia **[Partenaire du numéro](http://www.fotolia.fr)**

OTOSHOP

**RAW Découvrez les avantages du format**

05/2012 (59) Mensuel Mai ISSN 1733-2745

pour les .<br>infographiste

**Photographie Faites ressortir le contrast et l'éclat de vos images**

**Peinture numérique Réalisez votre création à la base d'une photo**

# Dévoilez votre créativité dans le photomontage

# ACTEST DE LA **BOUCHERIE**"

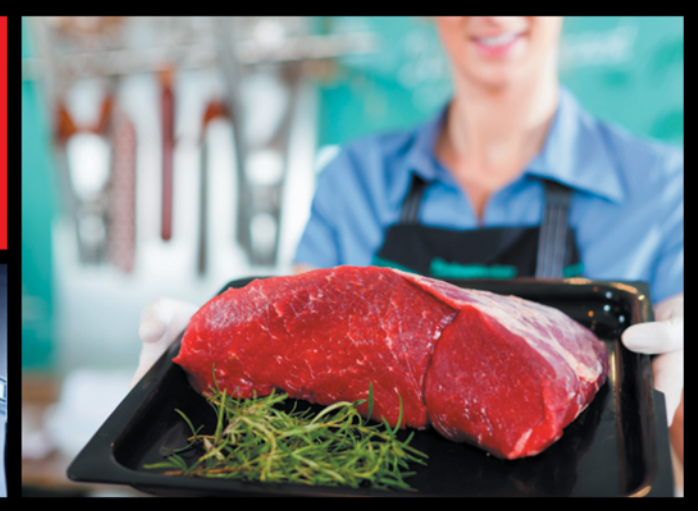

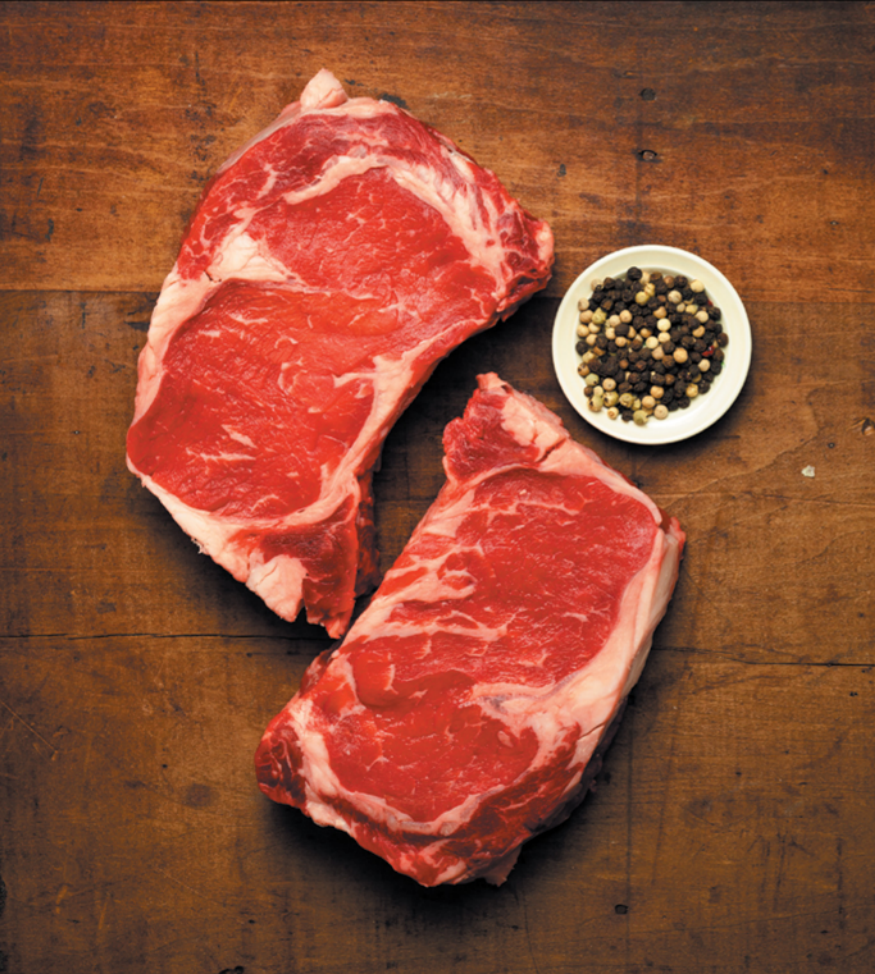

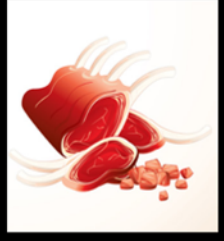

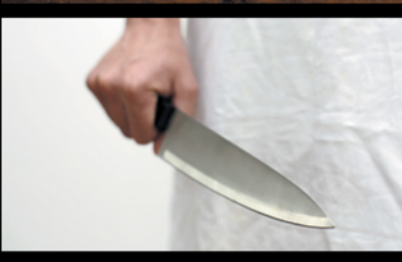

# **OUI.<br>MAIS DE LA BELLE<br>BOUCHERIE.**

Pourquoi budget réduit et projet pas sexy rimeraient avec mauvaise imagerie? Images, vecteurs, musiques, vidéos. iStockphoto.fr Premium low-cost des banques d'images.

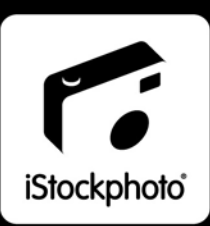

ts images: 2472030, Digi

# Chers lecteurs,

Nous vous invitons à découvrir le numéro de mai dans lequel vous trouverez les tutoriels sur la retouche de photos, le photomontage ainsi que la peinture numérique.

Il arrive que nos photos prises pendant les vacances ou un séjour sont surexposées ou fades. Cependant Photoshop nous donne les possibilités de faire ressortir une valeur des images en ajoutant plus de contraste. Nous vous encourageons donc à realiser le tutoriel préparé par Christine Roy qui vous expliquera, étape par étape, comment modifier vos photos grâce aux quelques fonctions offertes par Photoshop.

Vous apprécierez sûrement l'article d'Emmanuel Florio qui vous parlera des avantages du format RAW. L'auteur abordera les questions telles que la différence par rapport aux autres formats, la normalisation des fichiers ou les étapes de traitement des fichiers RAW. Si vous êtes intéressé à découvrir le RAW de plus près, n'hésitez pas et passez à la page 23.

Si vous aimez jouer avec les textures et créer des photomontages, vous souhaiteriez sans doute réaliser deux tutoriel. L'effet du premier est visible sur la couverture. L'auteur, Thibault Houdon, vous donnera quelques conseils comment préparer une image en y intégrant différents éléments. L'auteur du deuxième, Magali Gregit, vous expliquera comment grâce aux ajouts des textures et modes de fusion parvenir à une création originale.

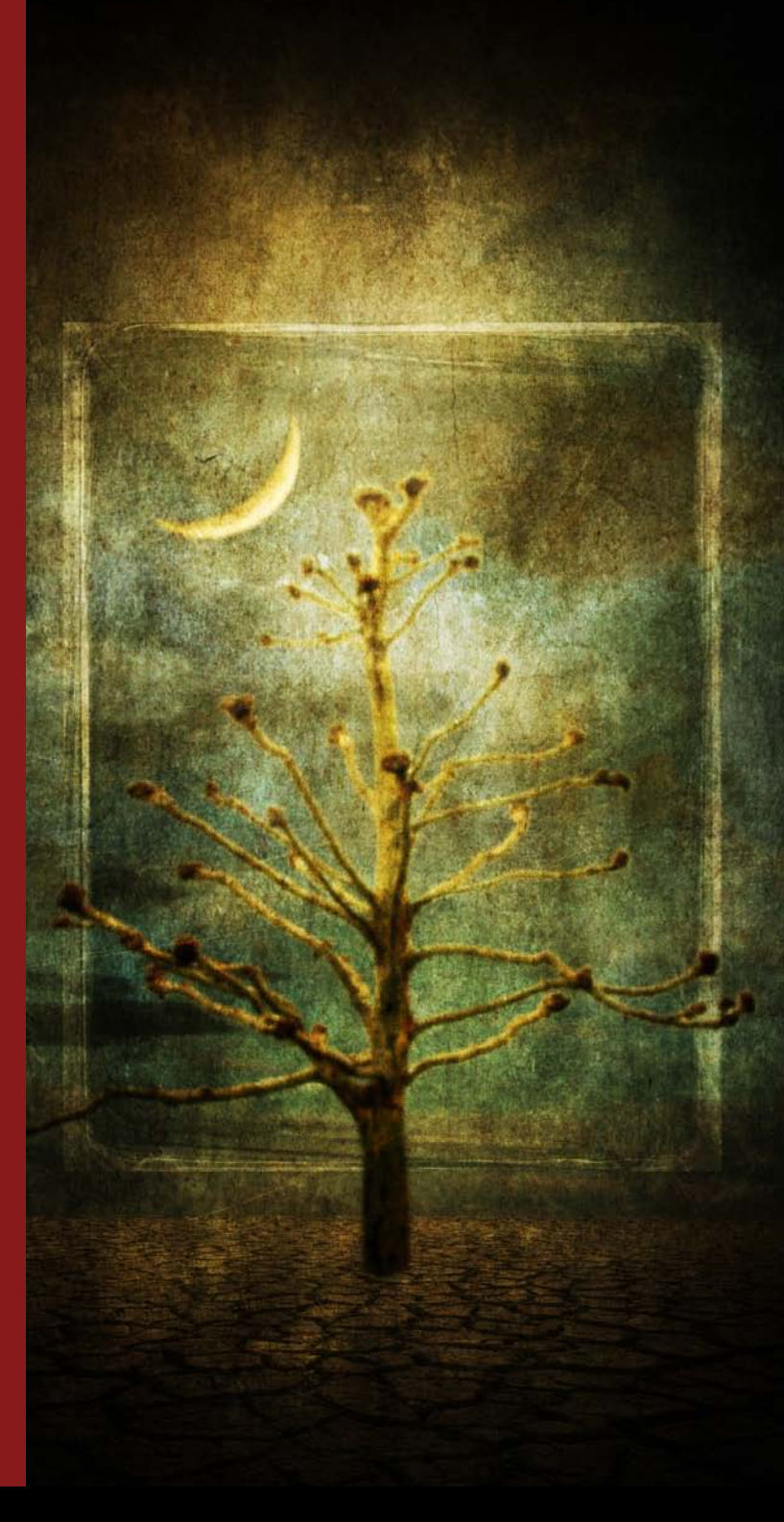

Bonne lecture à tous !

Équipe .psd Photoshop

**DTP Graphics & Design Eurodesign** www.euro-design.info

**Photo de couverture**  Thibault Houdon

**Bétatests** [Jonathan Marois, Patrick Haond,](http://www.euro-design.info)  Benoît Recarte, Charline Goutx, Hélène Hertgen, Aurélien Lautour

Les personnes intéressées par la coopération sont priées de nous contacter : fr@psdmag.org

**Publicité** publicite@software.com.pl

**SW Press Sp. z o.o. ul. Bokserska 1, 02-682 Varsovie, Pologne tél. +48 22 427 35 34, fax +48 22 244-24-59 http://www.psdmag.org/fr**

Tous les logos et marques déposées sont la propriété de leurs propriétaires respectifs.

**Le magazine .psd est publié par SW Press Sp. z o.o.**

**Président de SW Press Sp. z o.o.** Dominika Truszczyńska-Gosk

**Directrice de la publication** Justyna Książek

ISSN : 1733-2745

**(c) 2012 SW Press Sp. z o.o. tous droits réservés**

**Rédactrice en chef** Justyna Książek justyna.ksiazek@psdmag.org

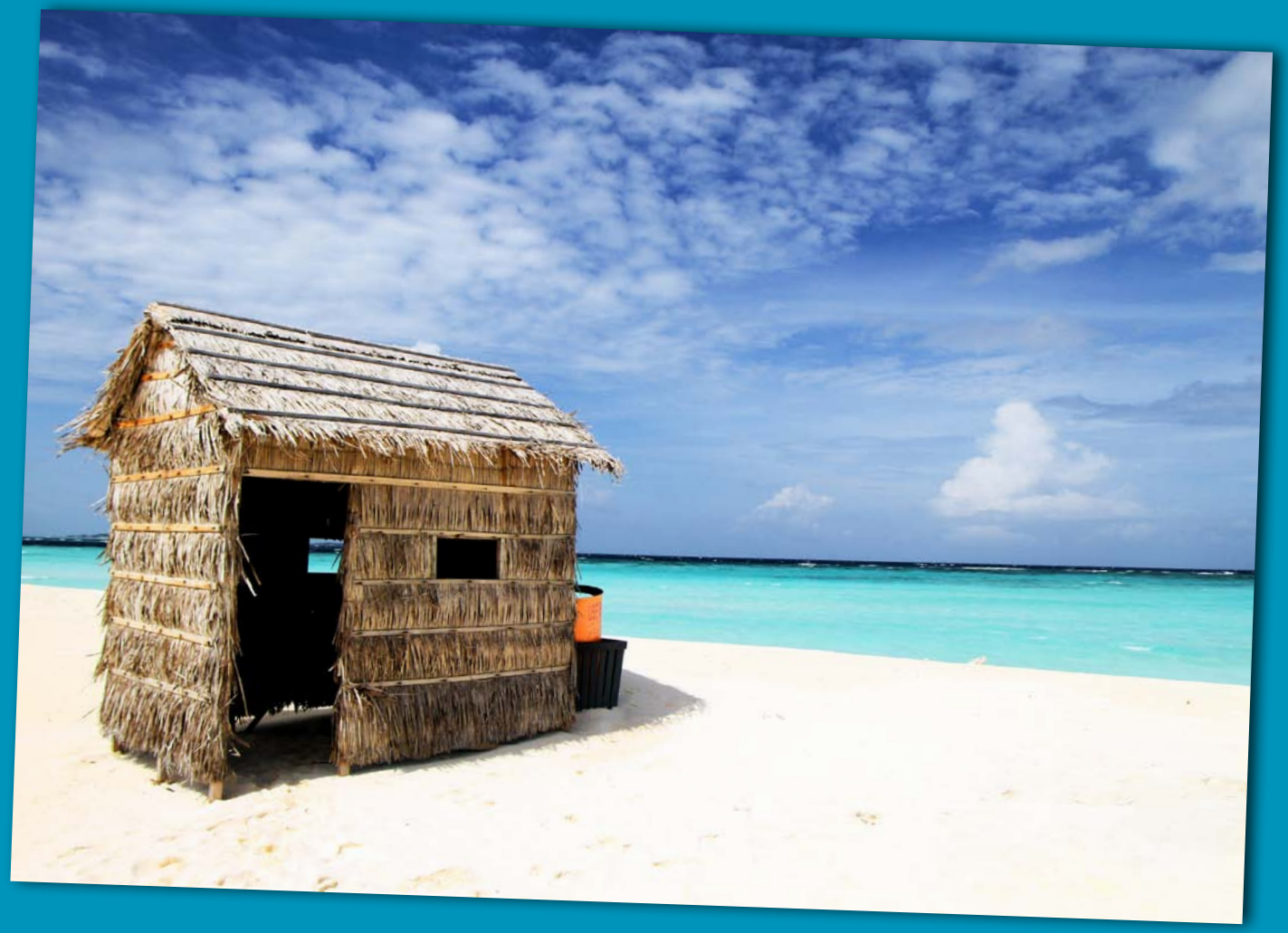

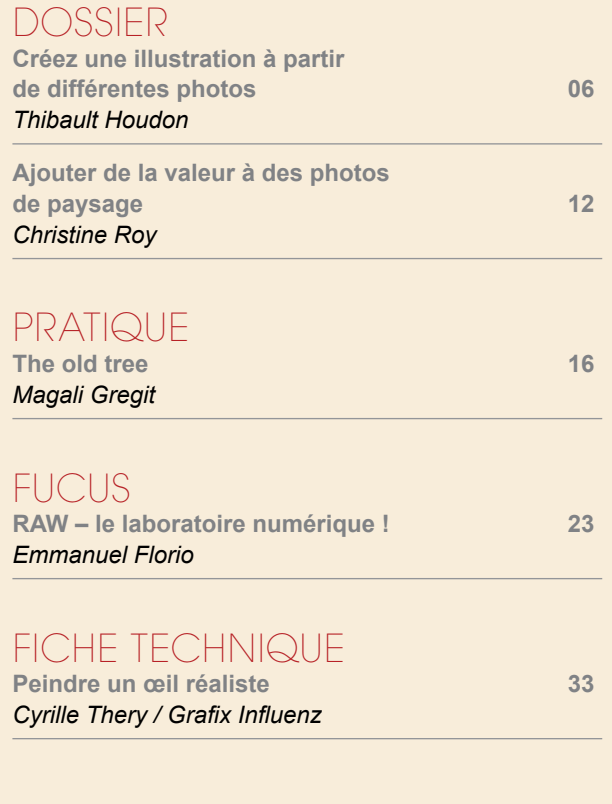

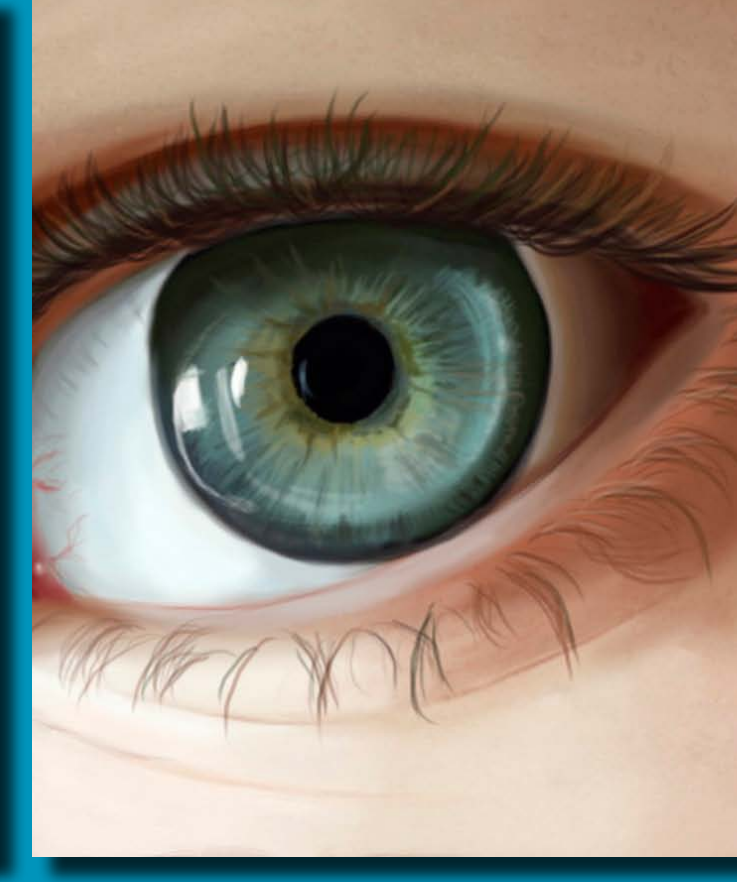

Établissement supérieur privé d'enseignement technique

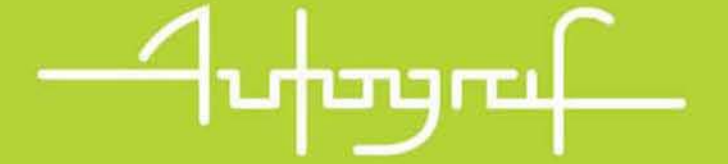

**31 Janvier au 4 Fevrier** Journées 11, 12 & 13 Mars portes 2 au 6 Mai ouvertes 2011

# L'ÉCOLE DES EXPÉRIENCES CRÉATIVES

Études classiques à plein temps | Formations en alternance emploi rémunéré, formation gratuite

Mise à niveau Arts Appliqués Arts Graphiques • Communication Visuelle • Multimédia • Design d'Espace **BTS Design d'Espace | BTS Communication Visuelle** Option Graphisme Édition Publicité . Option Multimédia Master et Bachelor in Graphic Design | Label européen Idéart Créateur concepteur en Arts Appliqués Création Hypermédia · Création graphique · Création publicitaire Master et Bachelor in Interior Design | Label européen Idéart Créateur concepteur en architecture intèrieure Master et Bachelor in Game Design | Label européen Idéart Certifications homologuées par l'État Opérateur en infographie | Intégrateur en données multimédia **Formations qualifiantes** Concepteur web dynamique | Modélisation et intégration 3D

En formation continue, Autograf propose une gamme de formations professionnelles dans les domaines de la communication visuelle, du multimédia et de l'architecture.

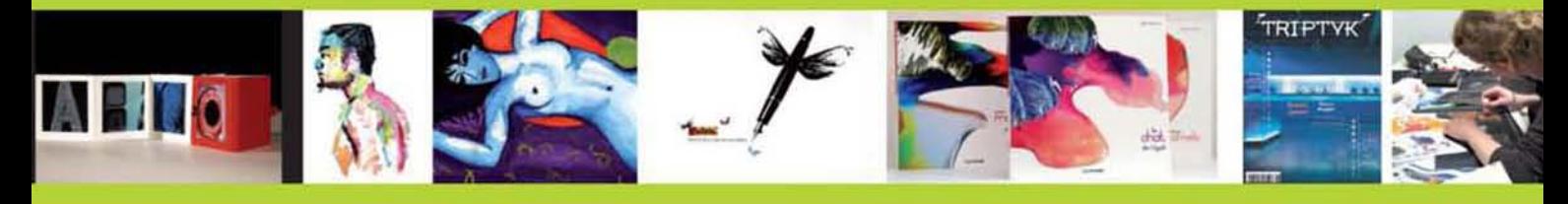

35, RUE SAINT-BLAISE 75020 PARIS Tél. 01 43 70 00 22 info @autograf.fr WWW.autograf.fr

<span id="page-5-0"></span>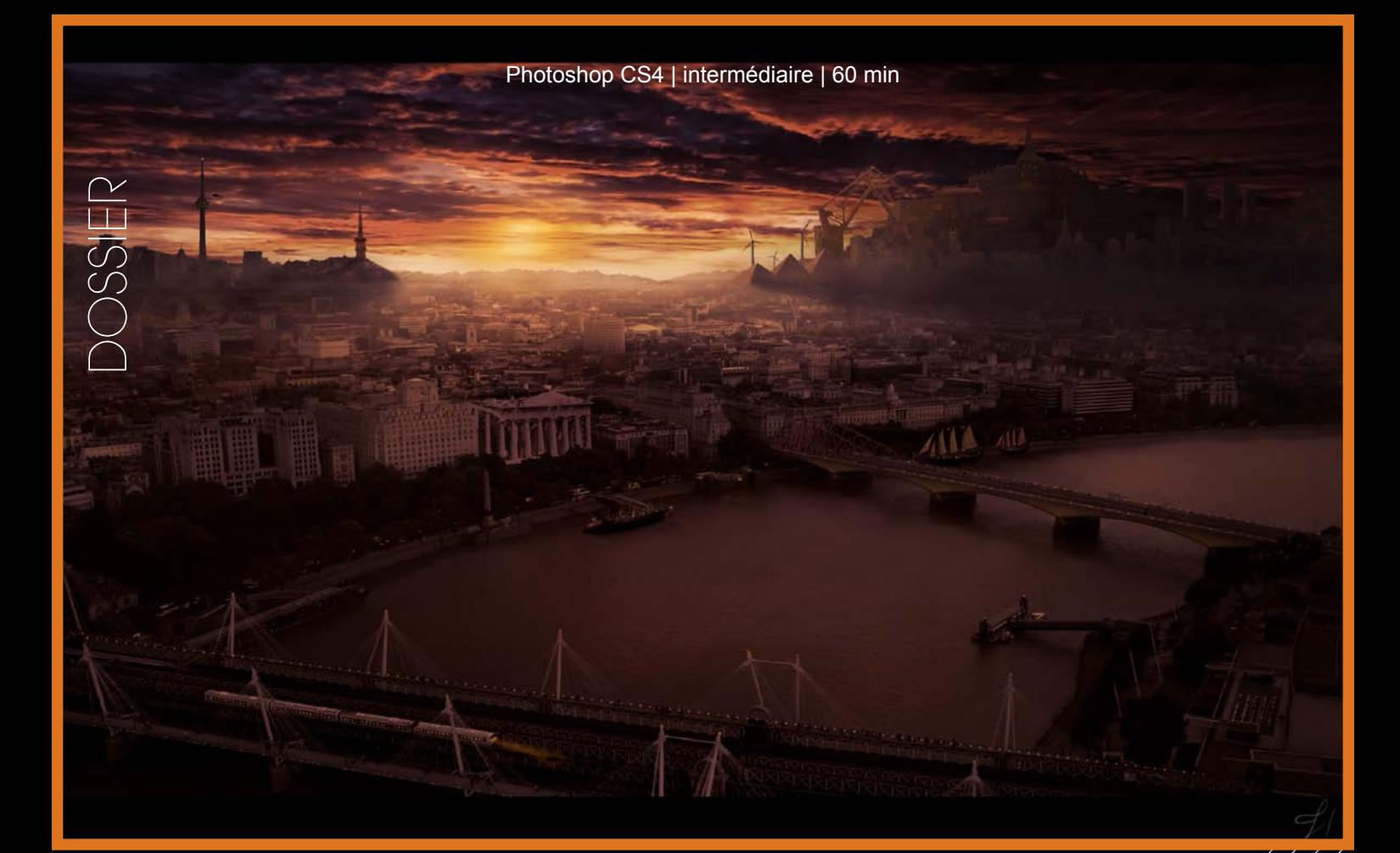

#### **Thibault Houdon**

Français d'origine, il est maintenant, depuis l'été 2011, étudiant en Cinéma au Canada, plus précisément dans la très belle ville de Montréal. Il a toujours été passionné par les diverses formes d'art qui se sont ouvertes à lui, avec en premier lieu la musique, et le piano, qu'il pratique depuis maintenant 14 ans, puis par le Cinéma (avec un grand C) qu'il a maintenant la chance d'étudier. Cela fait plusieurs années qu'il s'intéresse aux arts visuels, principalement avec la photographie, puis avec l'informatique, et notamment les logiciels Photoshop, Maya et After Effects. Son plus grand plaisir est donc de relier tous ces arts, et c'est pourquoi il aime d'ailleurs tant le Cinéma. Il a lancé dernièrement son site, blog regroupant à la fois son travail et des tutoriels, ressources etc : *www.mattereal.com*

**Dans ce tutoriel, je vais vous montrer toutes les étapes par lesquelles je suis passé pour réaliser cette illustration. Nous allons voir quelles images ont été utilisées, comment je les ai retouchées et agencées ensemble.**

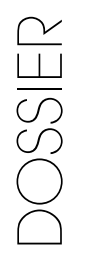

#### Tout d'abord j'ai décidé de partir d'une image de base. C'est à partir de cette image que je vais construire toute mon illustration et par-dessus laquelle je vais ajouter différentes photos.

1: ÉTAPE 1

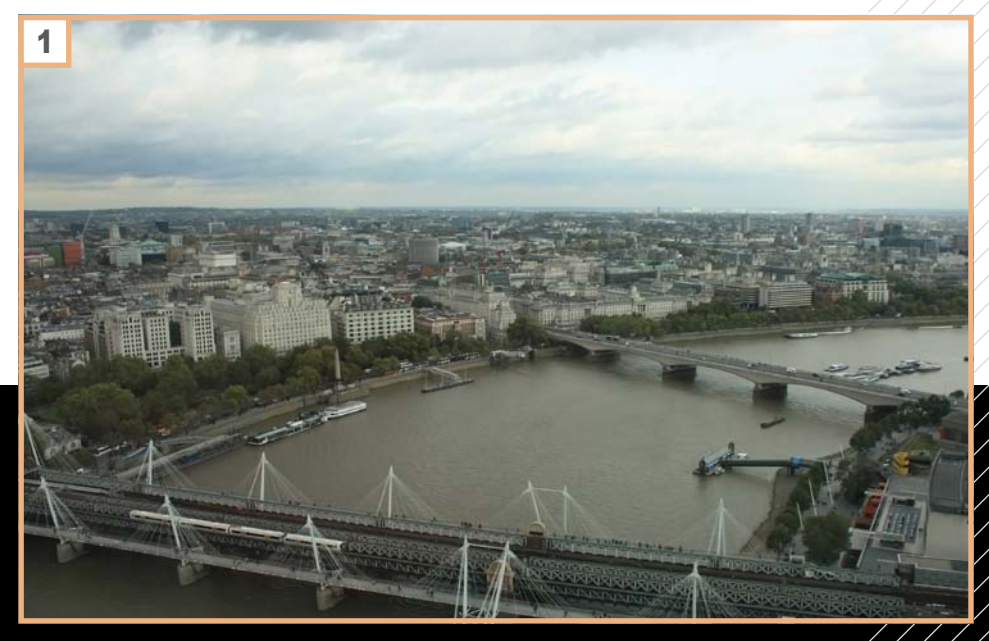

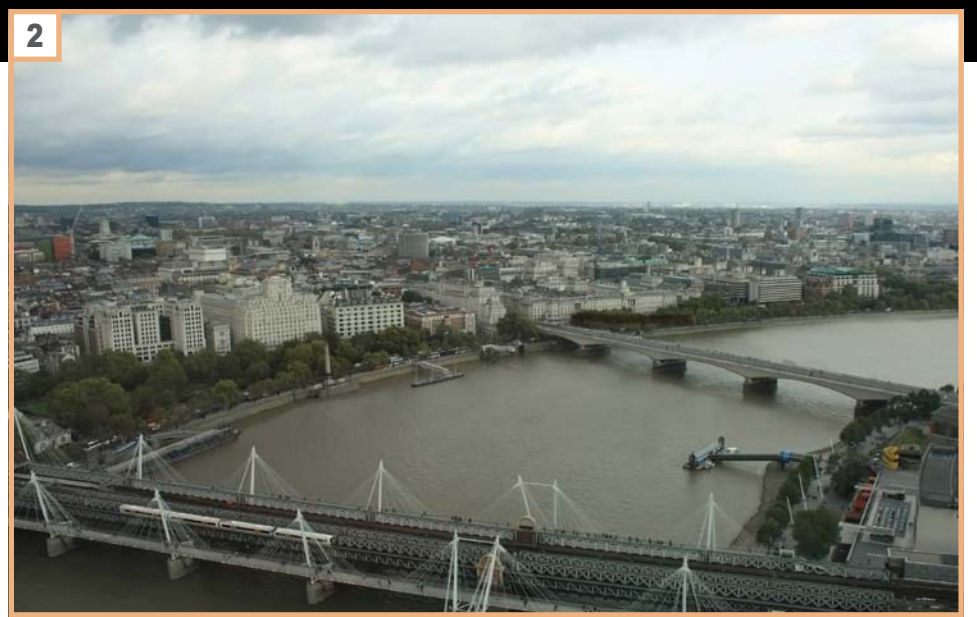

#### 2: ÉTAPE 2

L'étape qui vient tout de suite après consiste à enlever les éléments gênants de mon image. Je trouvais qu'il y avait trop de bateaux au premier plan j'ai donc décidé de les effacer avec l'outil *Tampon*.

#### 3: ÉTAPE 3

J'ai ensuite commencé à donner un ton un peu plus dramatique à mon image, à l'aide de *Calques de réglages Courbes, Teinte/Saturation et Niveaux.* Il faut toujours faire très attention avec ces calques de réglages afin de ne pas trop détériorer la qualité de notre image.

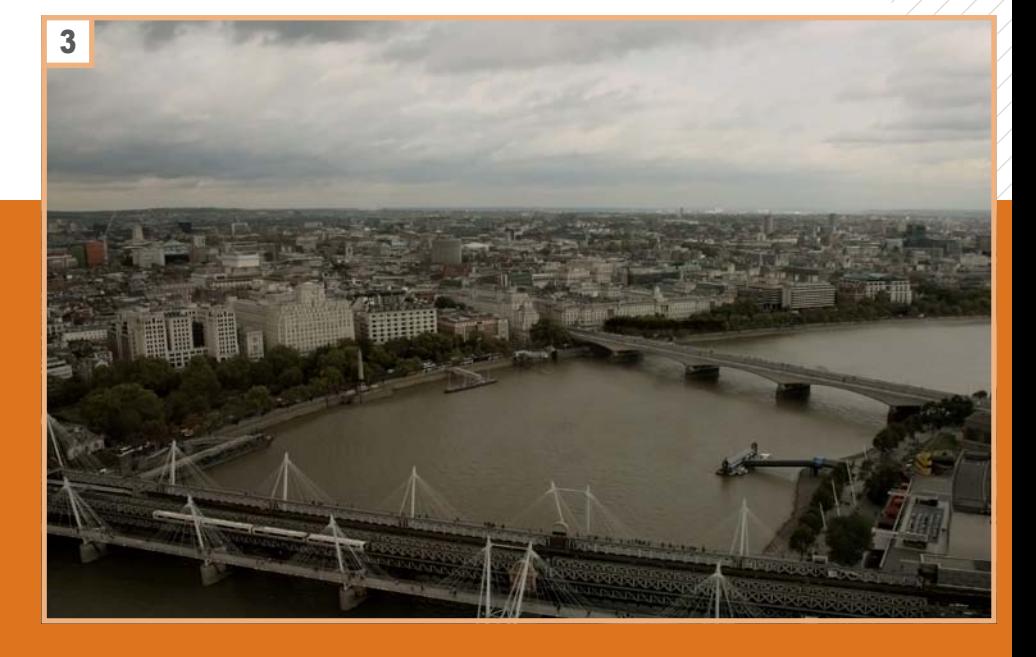

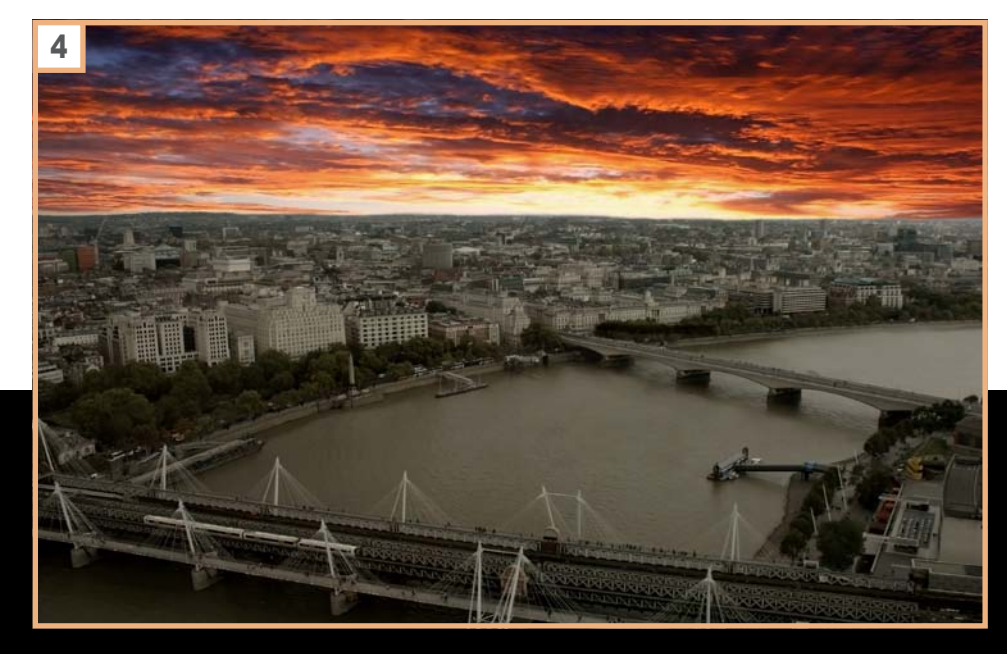

#### 4: ÉTAPE 4

Puis j'ai tout de suite décidé d'ajouter le ciel à mon image afin de définir dès le début l'ambiance qu'aurait cette illustration. J'ai tout simplement utilisée l'image de ciel que j'ai détourée avec l'outil *Lasso de sélection.*

#### **5**: ÉTAPE 5

J'ai ensuite commencé à ajouter des éléments à l'arrière-plan ainsi qu'un peu de perspective atmosphérique ainsi qu'un soleil. Encore une fois, les montagnes ont été détourées avec l'outil *Lasso de sélection* et la brume / perspective atmosphérique ont tout simplement été réalisés avec un *Pinceau* flou blanc et une très faible *Opacité*. L'image est encore très brouillon mais va commencer à prendre plus de sens une fois que les autres éléments s'ajouteront à l'image.

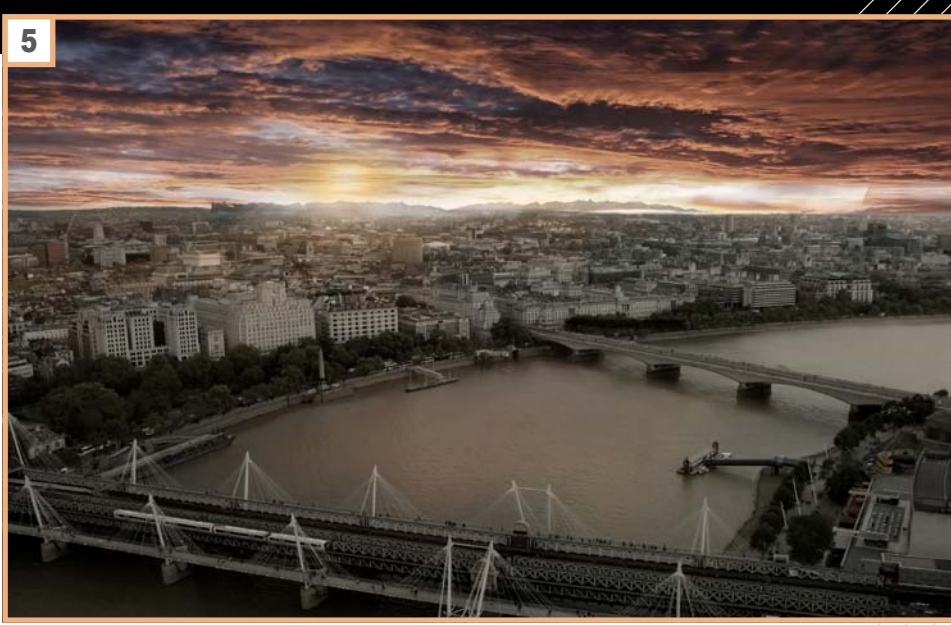

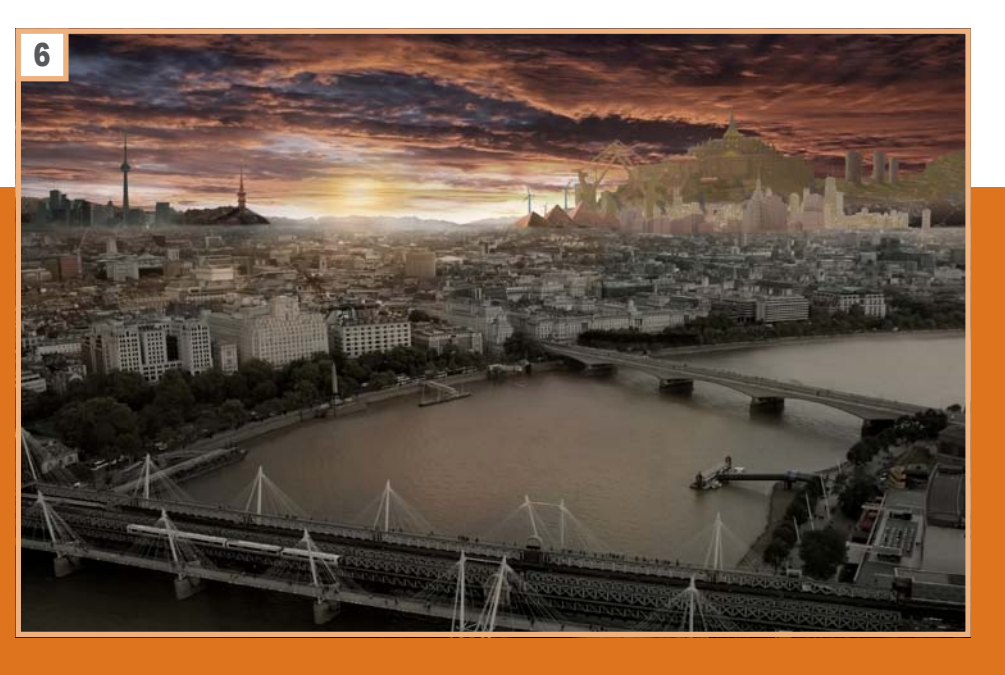

#### 6: ÉTAPE 6

Vient maintenant l'ajout des autres éléments de mon image. Ils proviennent tous de photos. J'ai détourées toutes ces images avec un mix des outils *Baguette magique* et *Lasso de sélection*. Pour les images où le ciel était très contrasté, j'ai utilisé la *Baguette magique* et pour les images plus difficiles et présentant moins de différences dans les couleurs et les tons, j'ai préféré l'outil *Lasso de sélection.*

#### 7: ÉTAPE 7

Le thème de cette illustration étant de mélanger ensemble des éléments anciens et des éléments futuristes, j'ai décidé d'ajouter des bateaux à l'avant-plan pour accentuer un peu ce contraste. Il faut faire attention à ne pas oublier les ombres de tous ces éléments. Pour cela, un simple *Pinceau* avec une couleur noire, des *bords flous* et une faible *Opacité* suffisent la plupart du temps .

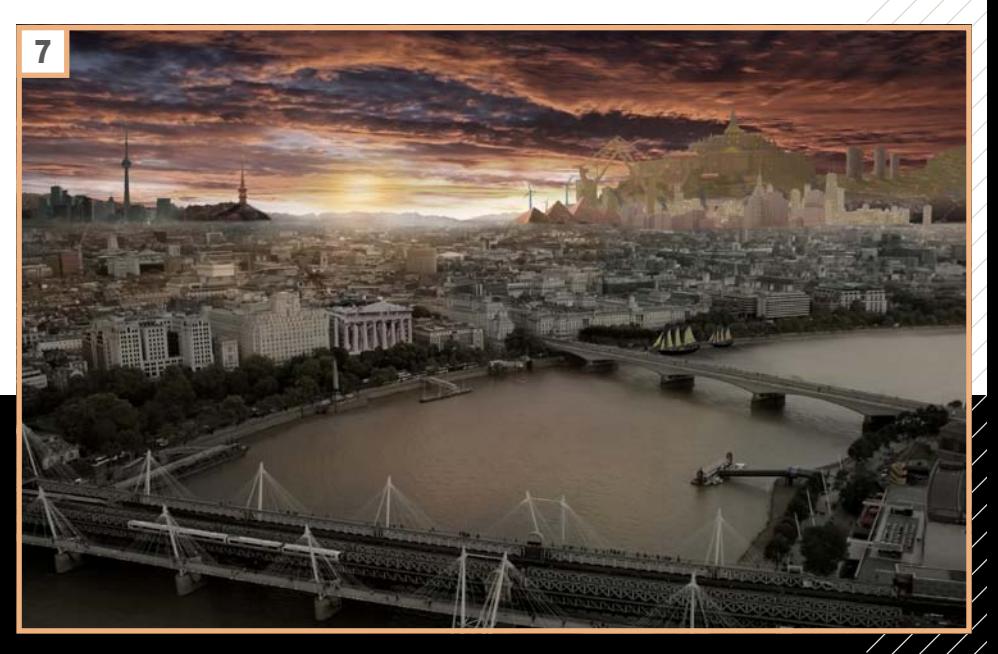

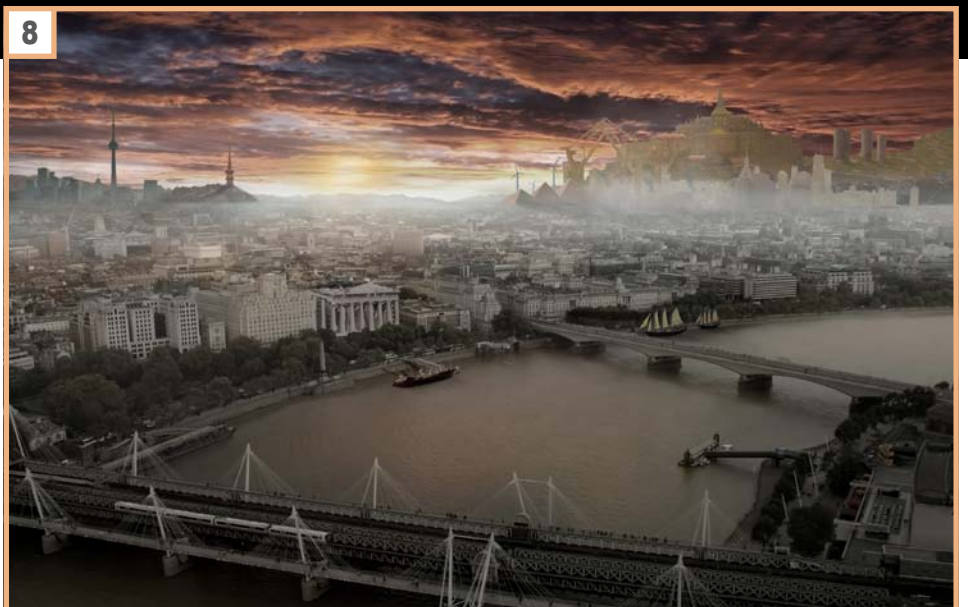

#### 8: ÉTAPE 8

J'ai ensuite commencé à travailler sur la perspective atmosphérique un peu plus précisément en rajoutant de la brume à l'aide d'un *Pinceau* blanc à bords flou et à très faible *Opacité*. La perspective atmosphérique s'intensifie à mesure que l'on s'éloigne de l'avant-plan.

#### **9: ÉTAPE 9**

Puis les retouches colorimétriques sont arrivées, à l'aide de nombreux *Calques de réglage*. J'ai utilisé les calques *Teinte/ Saturation, Courbe*, et surtout *Balance des couleurs*, ce qui m'a permis de donner cette teinte un peu plus rouge à l'ensemble de l'image, et de mieux agencer ensemble mes différents éléments.

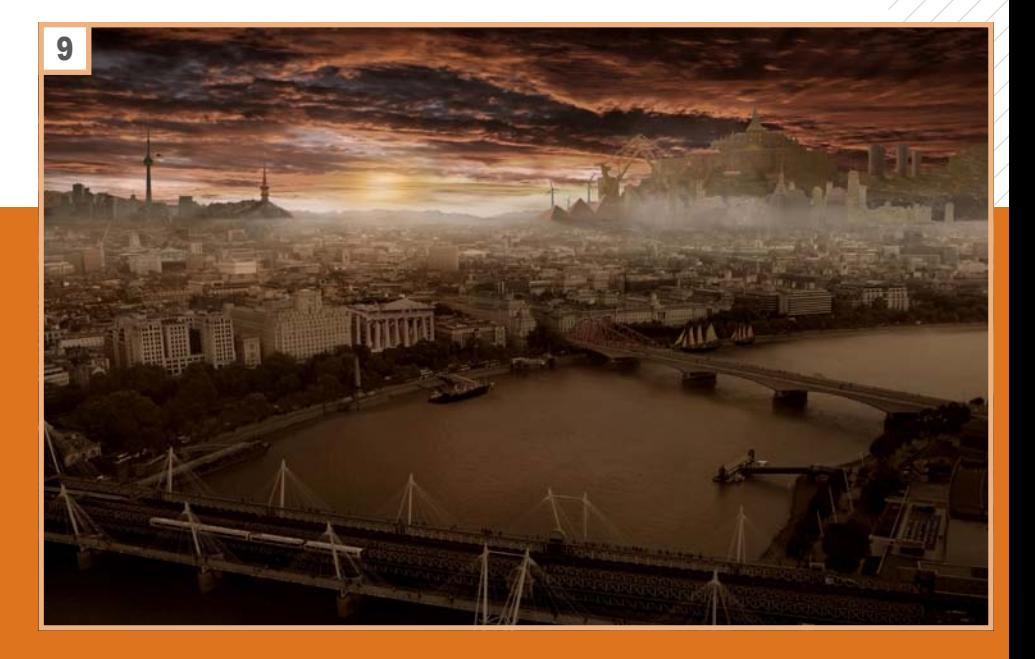

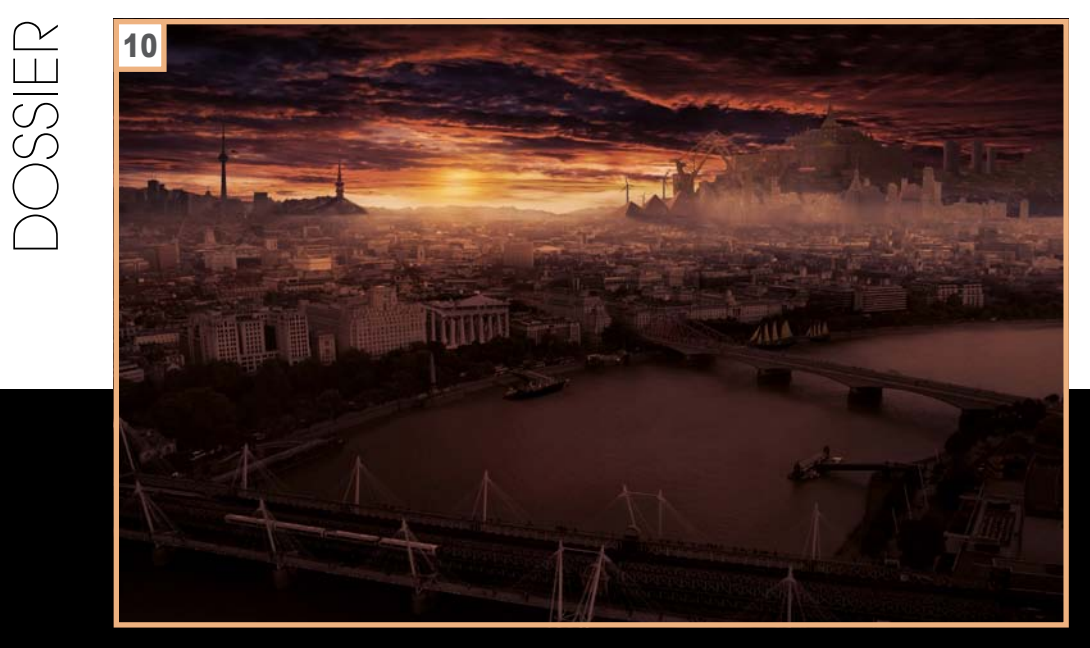

#### 10: ÉTAPE 10

J'ai ensuite ajouté un calque de *Courbe de transfert de dégradé*, avec le présent violet/orange, calque que j'ai passé en mode *Incrustation* avec une faible opacité (autour de 20%). Cela a permis encore plus de donner un ton à la fois plus homogène et plus dramatique à l'ensemble de l'image.

#### 11: ÉTAPE 11

J'ai ensuite commencé à ajouter des élé-Puis j'ai décidé d'ajouter un peu de lumière à certains endroits comme sur le pont à l'avant-plan ainsi que sur le train et sur certains bâtiments à l'arrière-plan. Cela permet de donner un peu plus de vie à l'image. J'ai par la même occasion retravaillé les ombres sur ces endroits, afin de faire plus ressortir encore ces lumières. Les ombres ont encore une fois été réalisées avec un *pinceau* noir à bords flou et à faible *Opacité*.

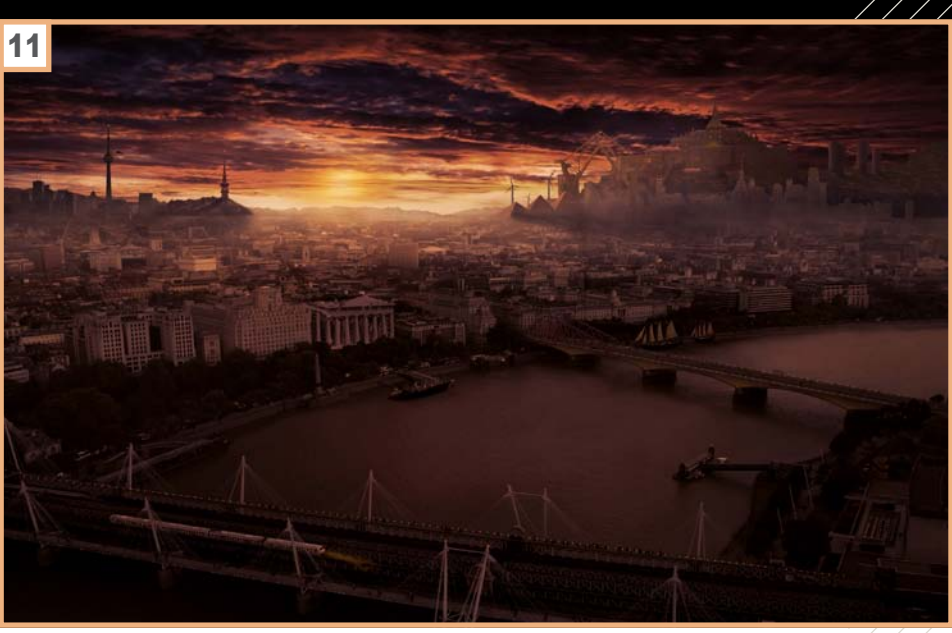

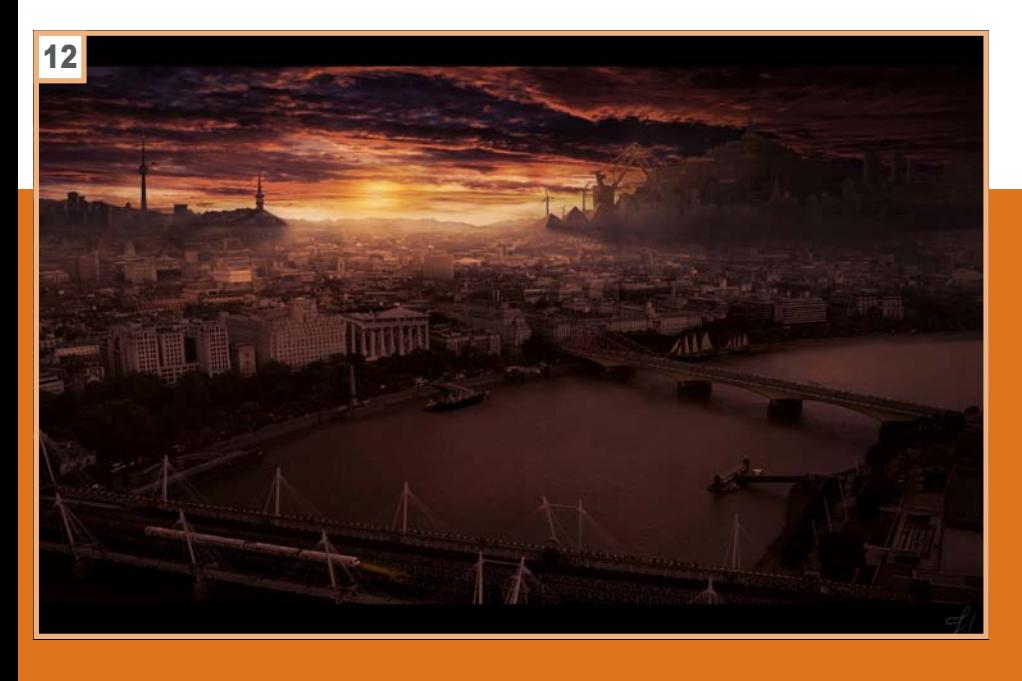

#### **12: ÉTAPE 12**

Puis j'ai terminé en retravaillant une dernière fois les ombres et les lumières sur l'ensemble de mon image. J'ai fini en rajoutant deux bandes noires, une en haut et une en bas de l'image, ce qui permet de donner un aspect un peu plus cinématographique à cette illustration.

# **SITES RECOMMANDÉS**

CREAPHIQ c'est la réalisation et la diffusion en ligne de book professionnel pour graphiste, phot ographe, webdesigner, designer, architecte, décorateur d'intérieur. Partager vos photos, créations ou vidéos dans le monde entier, c'est devenu si simple avec **CREAPHIQ. Vous recherchez un job (CDI, Freelance,** stage, CDD) ? Vous êtes visible devant des milliers de personnes chaques jours. http://www.creaphig.fr

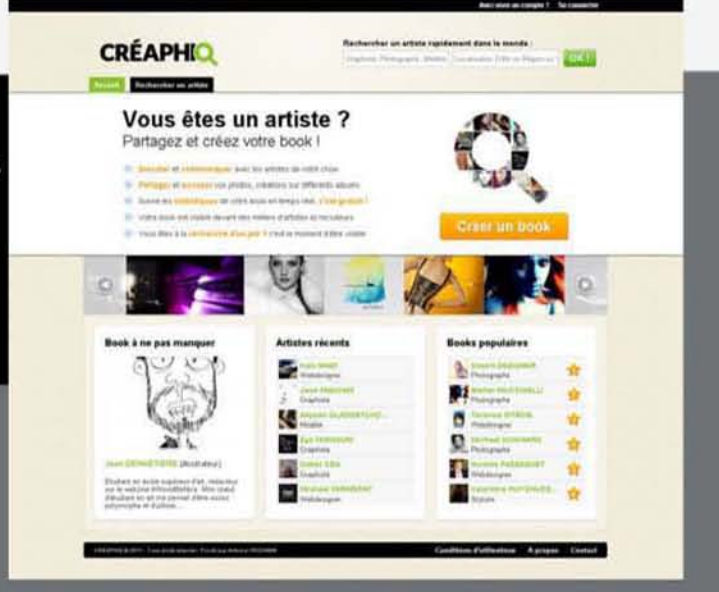

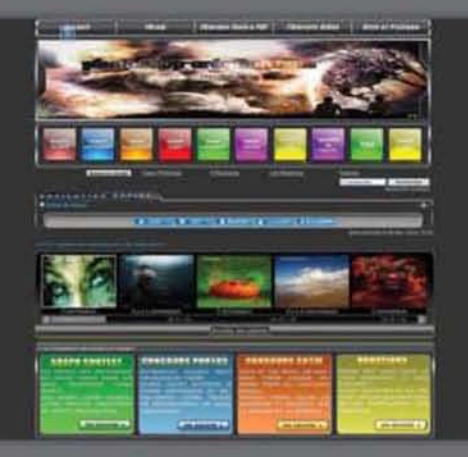

Photoshop-création.com une communauté présent sur le web depuis plus de 5 ans. Au programme tutoriels texte et vidéo pour Photoshop mais aussi Flash avec un forum d'entraide sympathique et convivial.

http://www.photoshop-creation.com

Forum de LaLogotheque : forum d'entre aide à l'infographie (forum PAO 2D Photoshop, illustrator, Indesign...) Lien Forum: http://forumde.lalogotheque.com Lien Site: www.lalogotheque.com

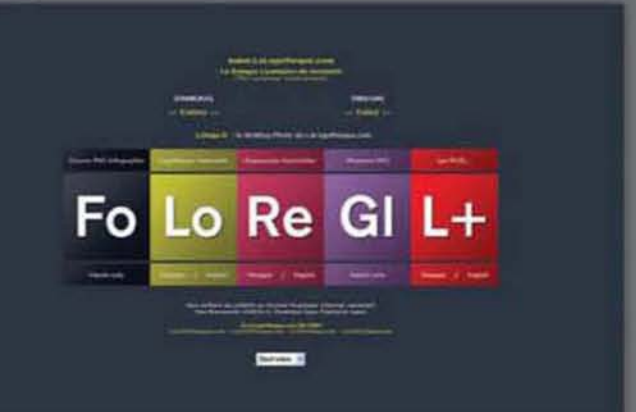

# **Ajouter de la valeur** à des photos de paysage

**Une photo peut avoir un très beau sujet sans toutefois avoir le contraste et l'éclat des photos professionnelles. Ce tutoriel vous permettra de rehausser le rendu final de votre photo auparavant terne. Adieux les paysages fades, faites ressortir tout le potentiel de votre image !**

#### **Christine Roy**

Elle est à la tête de l'entreprise Agent Illustrateur, spécialiste en créations visuelles et créatives depuis maintenant 3 ans au Québec, Canada. Également auteur d'un cours de conception graphique pour le collège Lasalle, elle a un fort instinct esthétique qu'elle met a contribution dans chacun de ses projets, que ceux-ci relèvent de l'illustration éditoriale, de la photographie ou du design graphique. Le style Agent *Illustrateur* se reconnaît par la simplicité de ses concepts, le choix restreint de la palette de couleurs ainsi qu'un travail soigné de textures variées en guise de signature.

<span id="page-11-0"></span>DOSSIER

# **Ajouter de la valeur à des photos de paysage**

#### 1: ÉTAPE 1

DOSSIER

Les retouches se font à partir de la photo d'une petite cabane de plage. Ouvrez le fichier *cabane\_Base.jpg*. Dans ce cas-ci, la prise de vue a été faite en lumière naturelle, à main levée, presqu'au zénith du soleil. Cela donne un rendu un peu fade. Avant toutes retouches, je préfère toujours rééquiliber la photo pour fournir une base plus nette.

#### 2: ÉTAPE 2

Premièrement, je travaille les *Niveaux* de l'image pour rebalancer les tons clairs et foncés pour mieux équilibrer la plage dynamique de la photo. Pour cela je vais créer un *calque de réglagle* (*Calque>Nouveau calque de réglage>Niveaux*). Je prends tout d'abord l'outil Compte goutte pour les blancs, je l'appose et clique sur la partie la plus pâle du sable. Je fais la même chose avec le *compte goutte*  pour les noirs, en l'apposant sur la partie la plus sombre de l'image (cela peut être à l'intérieur de la cabane). Vous devriez voir un changement assez important dans le contraste et les nuances de l'image. Faites bien attention cependant de ne pas écraser les blancs et les noirs, il faut garder un minimum de détails pour ensuite être en mesure de travailler les tons de couleurs. Pour cela, vous pouvez vous guider avec l'*Histogramme.*

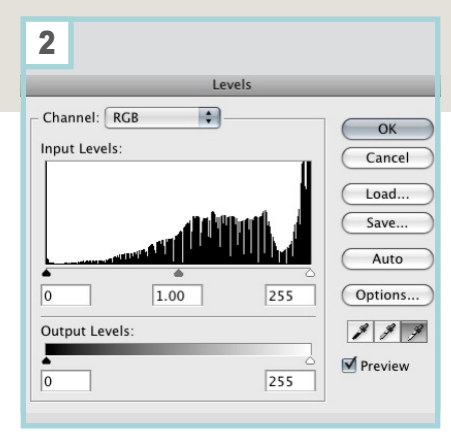

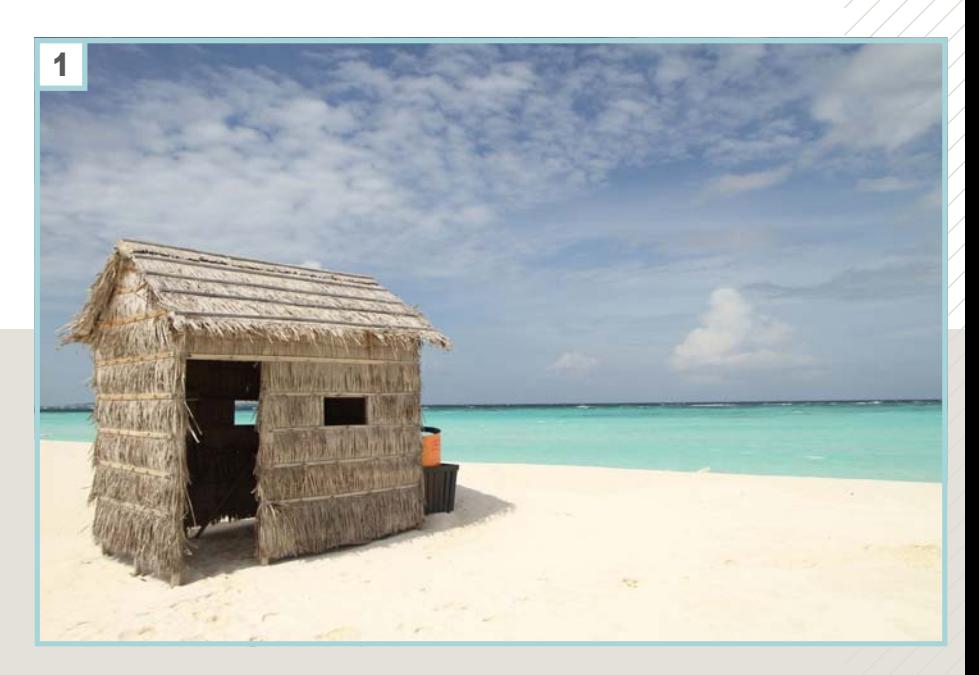

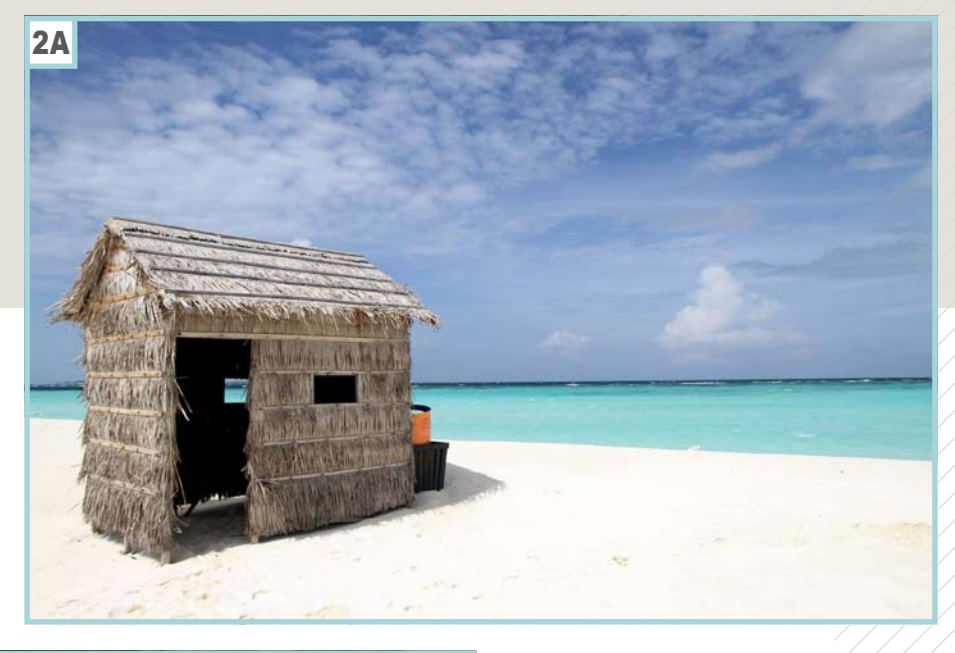

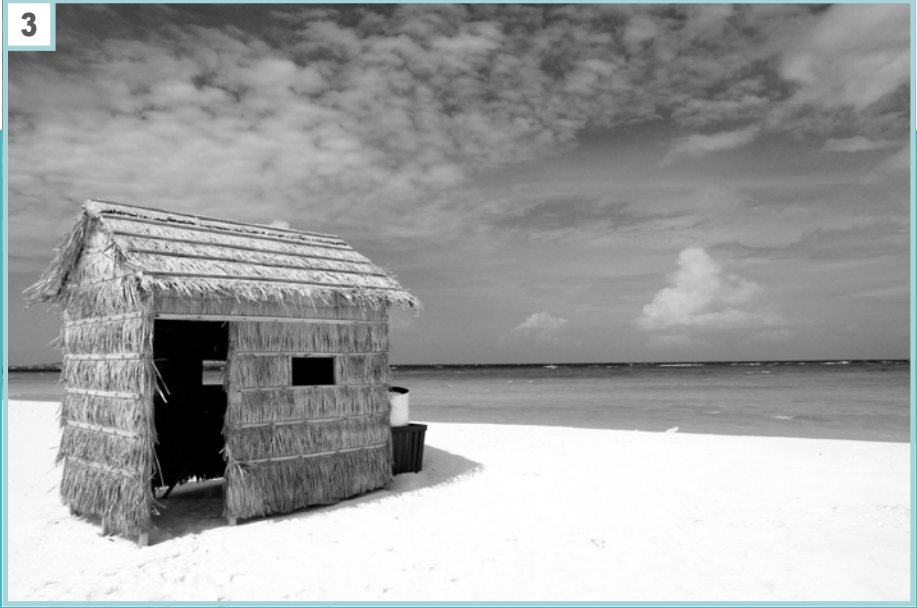

#### 3: ÉTAPE 3

Nous sommes prêt à travailler des parties plus précises de l'image. Commençons par jouer sur le constraste général et l'impact des couleurs. J'affectionne tout particulièrement le *Mélangeur de couches* – dans *Calques de réglagles*. (*Calque>Nouveau calque de réglage>Mélangeur de couches*). N'oubliez pas de cochez l'option *Monochrome*. Vous verrez que cela ajoute un bel effet sans nuire aux pixels.

# **Ajouter de la valeur à des photos de paysage**

#### 4: ÉTAPE 4

Notez que je mets à zéro toutes les valeurs sauf celles de la couleur rouge, que je garde à 100%. Je préfère toujours garder un total de 100% dans les valeurs du

*Mélangeur de couches* pour éviter tout déséquilibre. Nous avons maintenant une image en noir et blanc.

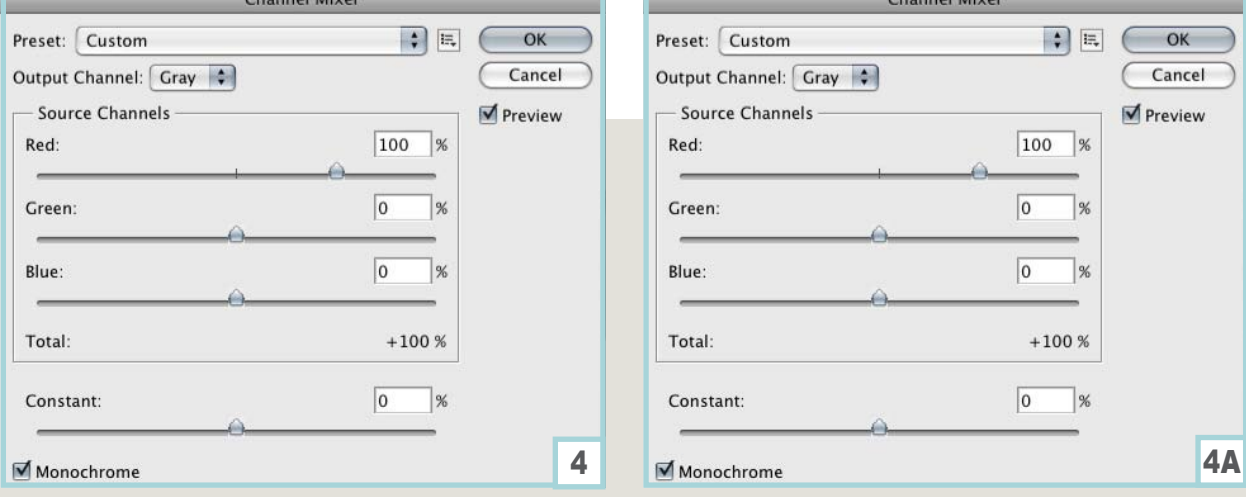

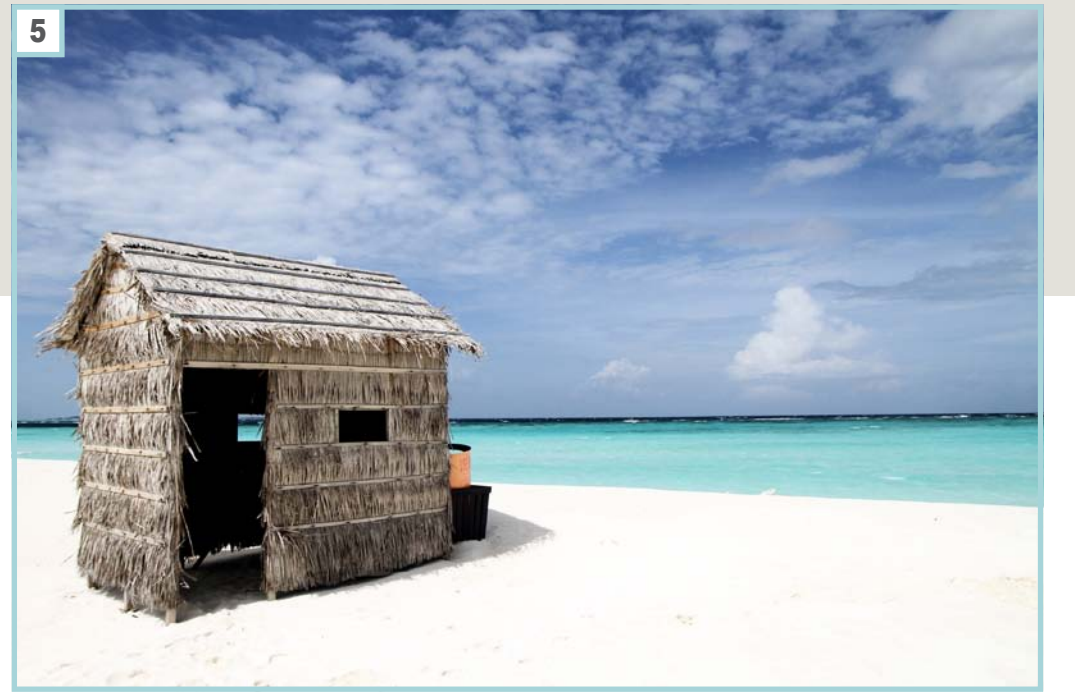

#### **5: ÉTAPE 5** Mettez le calque de

l'image en noir et blanc en mode *Soft Light* (*Lumière tamisée*) pour pouvoir voir l'effet.

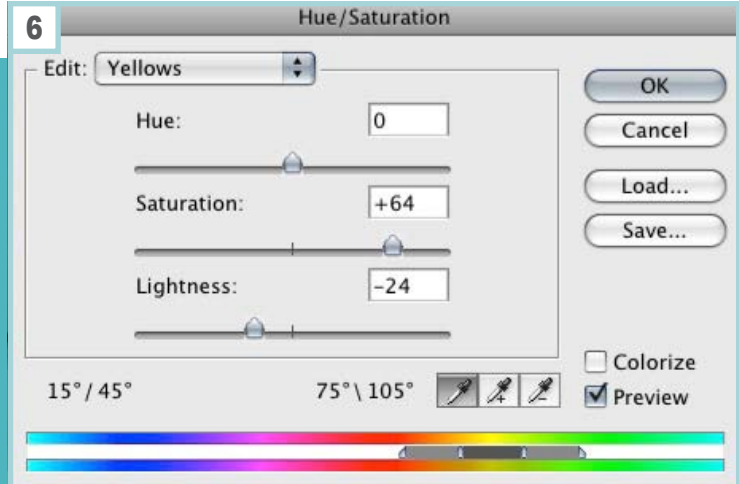

#### 6: ÉTAPE 6

Par la suite, je veux donner plus de tonus aux couleurs. J'ai créé un nouveau calque de réglage afin de jouer sur la saturation (*Calque>Nouveau calque de réglage>Saturation*). J'augmente la saturation générale à +17 pour ensuite sélectionner seulement les tons de jaunes. J'augmente ensuite la saturation du jaune à +64 et je baisse sa luminosité à -24.

# **Ajouter de la valeur à des photos de paysage**

# DOSSIER

#### 7: ÉTAPE 7

Vous remarquez sans doute que nous avons perdu du détail dans la section du sable. Pour remédier à ce problème, nous allons tout simplement prendre un pinceau avec la couleur noire. Vous allez cliquer sur le masque du calque *Mélangeur de couches* afin de peindre en noir la section du sable.

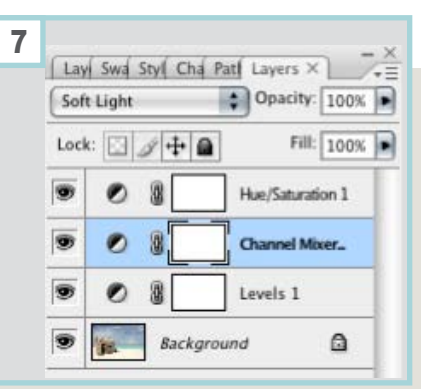

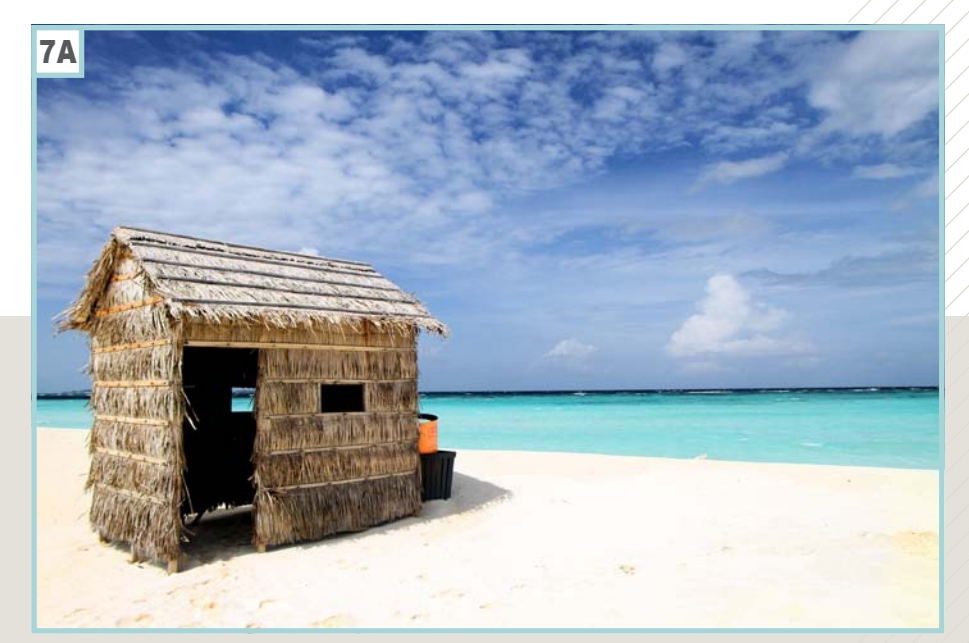

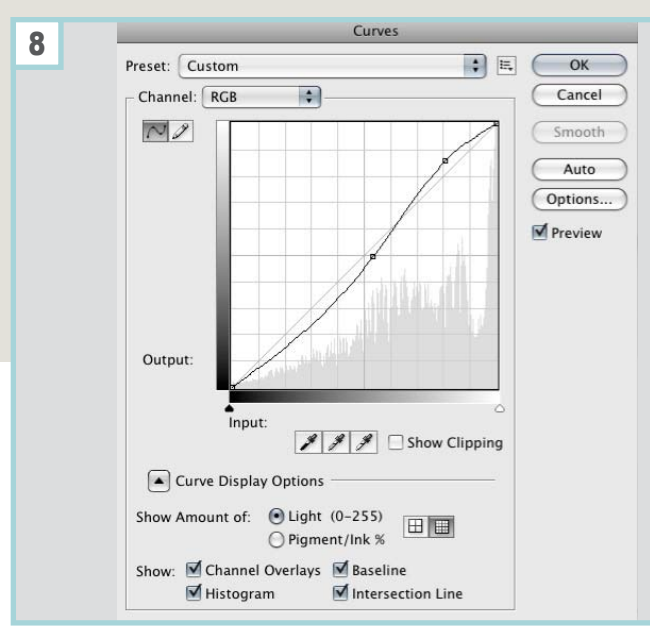

#### 8: ÉTAPE 8

Comment avant dernière étape, augmentez l'intensité du rendu général en utilisant l'options des courbes (*Calque>Nouveau calque de réglage>courbes*). Intensifiez les noirs et les blancs comme je l'ai illustré dans l'image 7a. Prenez ce calque de réglage et réduisez la transparence à 50% pour un effet plus subtil.

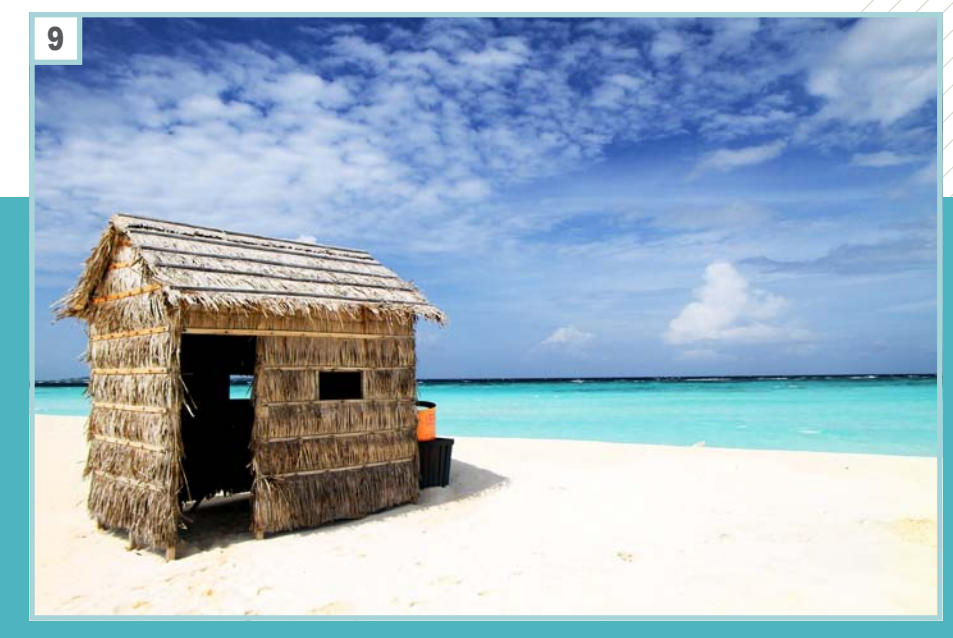

#### **9: ÉTAPE 9**

En guise de touche final, j'utilise l'outil d'accentuation *Netteté optimisée* (*Menu>Filtre>Netteté optimisée*) pour rendre le piqué de l'image de base encore plus clair. La photo est fin prête maintenant pour l'impression !

<span id="page-15-0"></span>Photoshop CS5.5 | débutant | 60 min

**Il s'agit d'une création graphique assez simple à réaliser et assez rapide, nous allons principalement travailler les ajouts de textures via les claques et les différents modes de fusion de Photoshop. Texturer une image permet d'obtenir différents effets donnant du style particulier et personnel à un visuel de départ pouvant être très simple.**

**Encore une fois, je tiens à remercier vivement toutes les personnes qui partagent leurs images permettant de réaliser des photomontages avec un stock de qualités. Tous mes fichiers ressources viennent de Deviantart. Pour plus de facilité, retrouvez via ce lien toutes les photos ressources utilisées dans ce tutoriel** 

*http://dyloulee.deviantart.com/art/The-old-tree-285420331* 

## l<sup>ère</sup> partie - Mise en place des différents éléments composant l'image

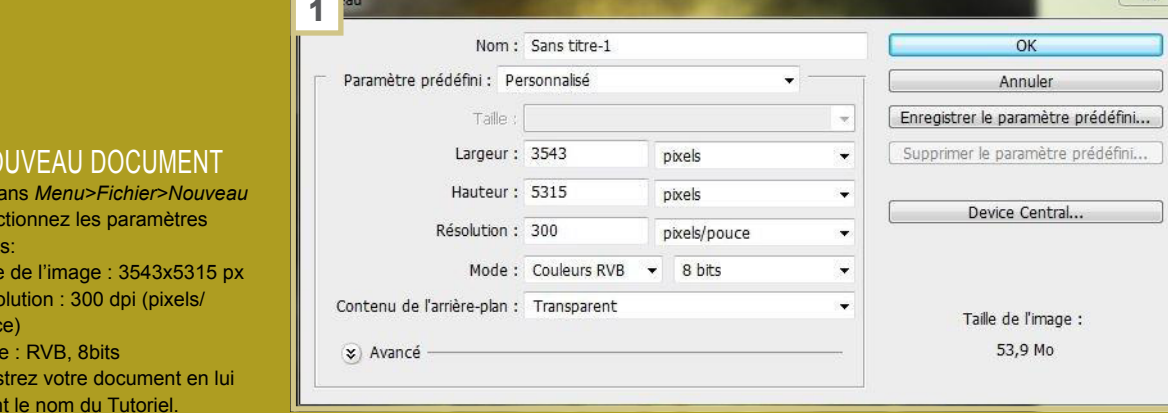

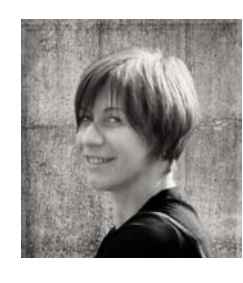

#### **Magali Gregit**

Il touche un peu à tout, photographie, dessin, sculpture, calligraphie … Ce n'est que récemment qu'il s'est plongée dans le monde de l'art graphique numérique et de Photoshop.

Autodidacte, il améliore ses compétences, petit à petit avec beaucoup de patience. Il travaille au feeling en restant ouverte à toutes techniques.

 $\overline{\mathbf{x}}$ 

 $\Box$  $\overline{\phantom{a}}$ 

É

# **The old**  tree

 $1:NC$ Allez dans *Menu>Fichier>Nouveau*  et séle suivan **Taill** • Rés poud Mod Enregi donnai

PRATIQU

 $\sqcup$ 

#### 2: Importer l'image d'arrière-plan Ouvrez le fichier source :

*http://book-of-light-stock.deviantart.com/ art/Road-to-Cobalt-Skies-66538901* . Vous remarquerez que l'image n'est pas à la bonne dimension, il va falloir l'étirer : *Menu>Édition>Transformation manuelle* [*Ctrl*]+[*T*], tirez sur les poignées des côtés pour positionner l'image de façon à ce que la route arrive de part et d'autre de la zone de travail. Avec l'outil *Correcteur localisé* [*J*] effacé le ballot de paille qui se trouve à droite. Si vous ne travaillez pas avec CS 5, utilisez l'outil T*ampon de duplication* [*S*].

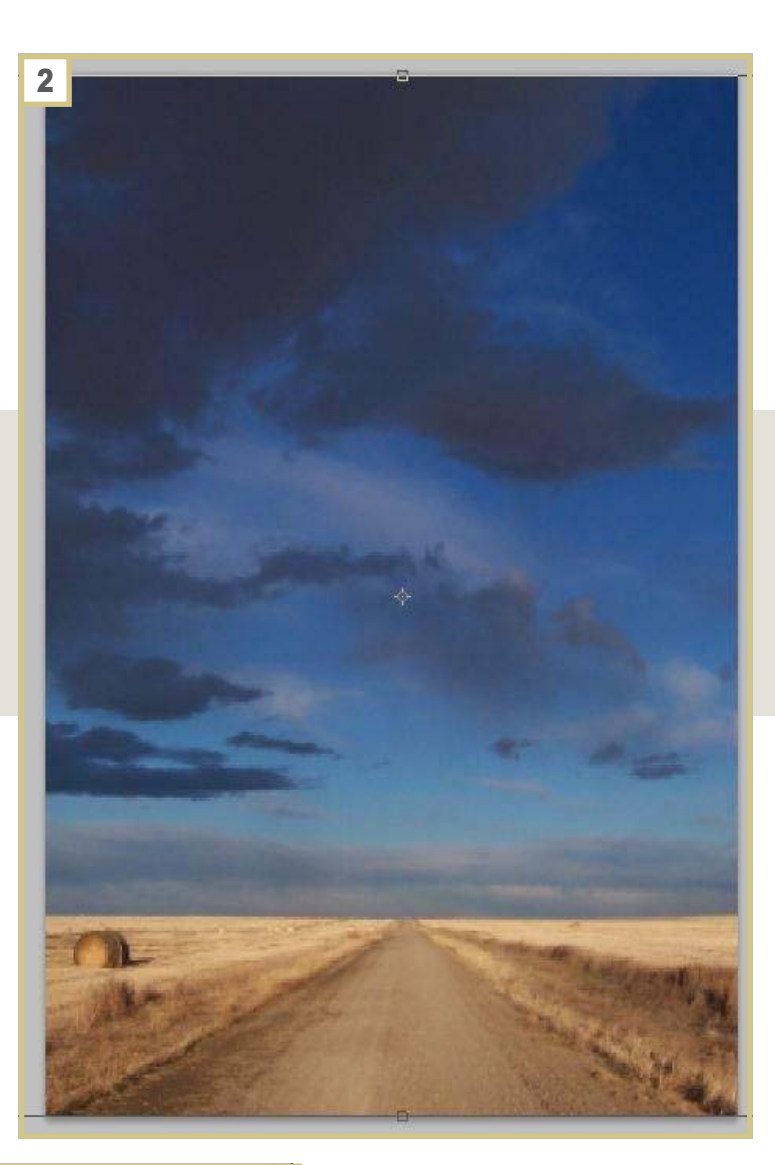

#### 3: Ajouter le sol craquelé

Afin de donner à la scène un effet plus mystérieux, nous allons ajouter un sol craquelé et aride. Ouvrez le fichier source *http://night-fate-stock.deviantart.com/ art/cracked-desert-138336044 .*

Avec l'outil *Rectangle de sélection* [*M*], sélectionnez la moitié inférieure de l'image, copiez votre sélection [*Ctrl*]+[*C*] et collez-la [*Ctrl*]+[*V*] dans le document de travail. Positionnez-la de façon à ce qu'elle recouvre la route et les champs. Laissez le mode de fusion en *Normal* et passez son *Opacité* à 75%.

Maintenant nous allons adapter la perspective de cette sélection à notre image de départ, pour ce faire allez dans *Menu>Édition>Transformation>Perspect ive* et tirer sur les poignées.

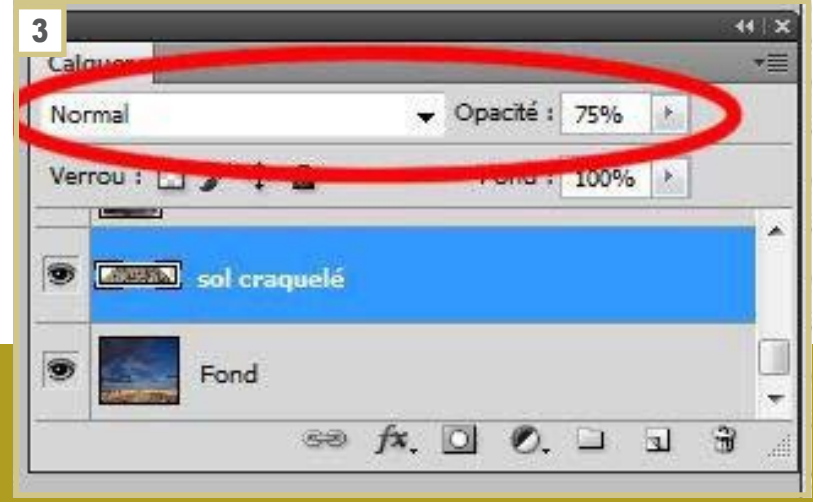

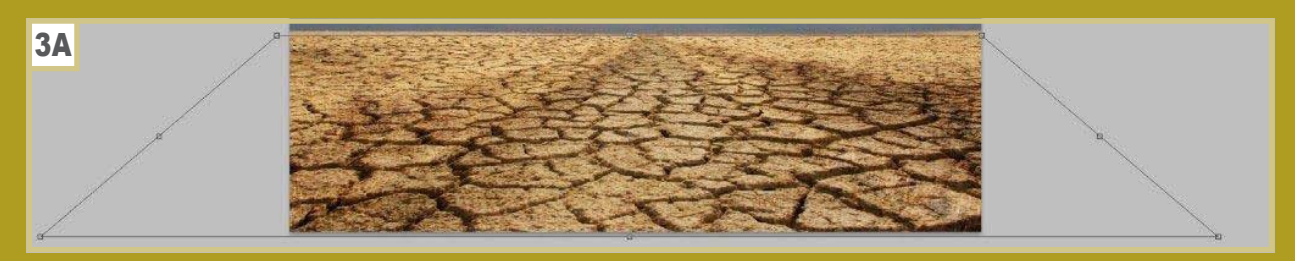

#### 4: DÉTOURER L'ARBRE

E

Ouvrez le fichier *http://dyloulee.deviantart.com/art/Old-treestock-298178314*, il s'agit d'un fichier PNG qui s'ouvre sans problème avec Photoshop. Le but de ce tutoriel n'étant pas le détourage, je vous propose une image prête à être utilisée.

Copier l'image [*Ctrl*]+[*C*] et collez-la [*Ctrl*]+[*V*] dans le document de travail. Agrandissez légèrement l'arbre *Menu>Édition>Transformation manuelle* [*Ctrl*]+[*T*].

Pour les plus courageux, cherchez une photo d'un vieil arbre mort ou sans feuille, ou mieux prenez vous-même une photo et amusez-vous à la détourer, cela personnalisera d'emblée votre création.

Photoshop dispose de toute une palette d'outils afin de détourer des morceaux d'image : outil *Sélection rapide* [*W*] , *Baguette magique* [*W*], *Lasso polygonal* [*L*], *Gomme* [*E*], ou encore *Pinceau* [B], avec la couleur noire sur un masque de fusion. Travaillez avec l'outil qui vous est le plus familier.

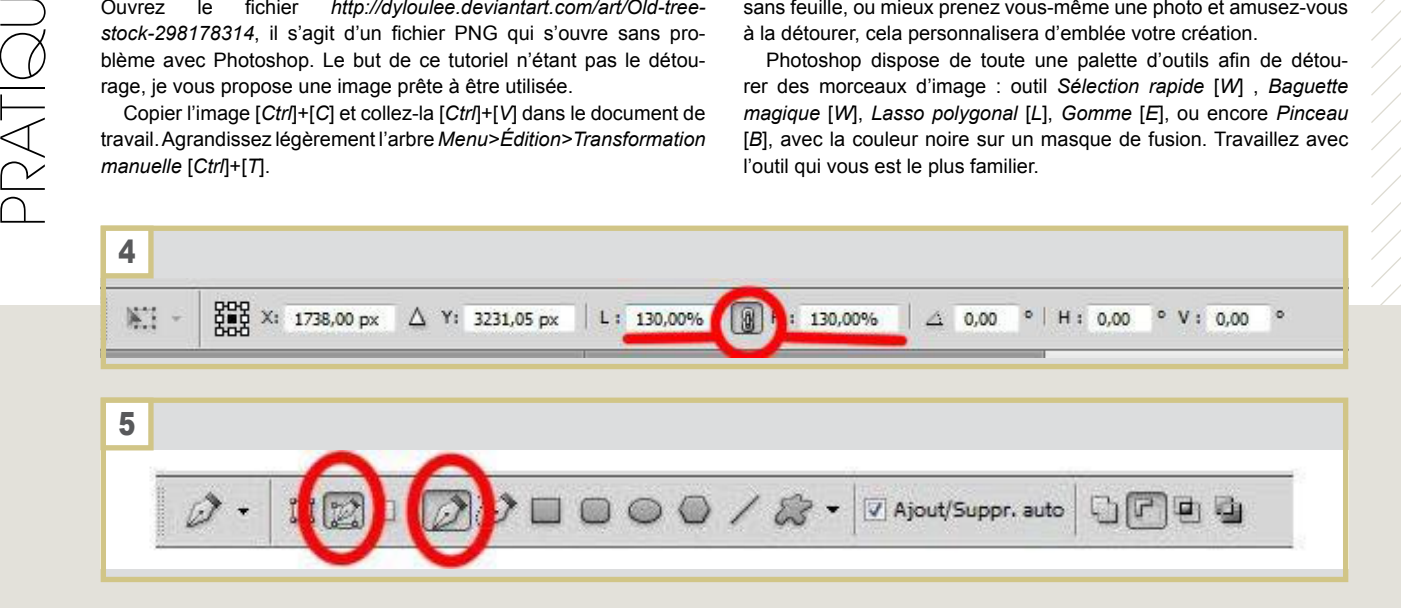

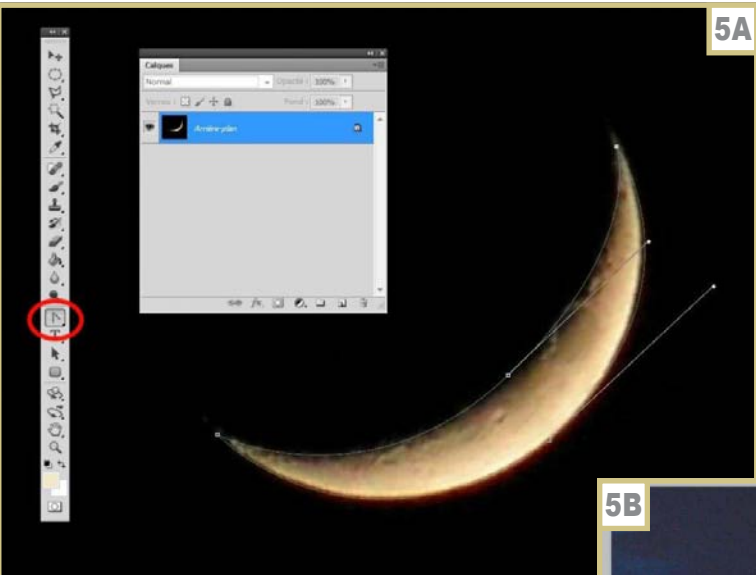

#### **5: IMPORTER LA LUNE**

Ouvrez le fichier *http://photowizard.deviantart.com/art/Cresent-Moon-with-Planet-115603753* et à l'aide de l'outil *Plume* [*P*] détourez-la. J'utilise l'outil Plume car cet outil va me permettre d'avoir de jolies courbes. Ne placez pas trop de points, juste assez pour faire les courbes. Ici, 4 points suffisent.

Activez le mode *Tracé* comme suit et lancez-vous. Une fois tout le tracé effectué, avec l'outil *Conversion de point*, ajustez le contour du tracé à la forme de la lune.

Maintenant, récupérez la sélection. Pour ce faire, clic droit sur la souris et sélectionnez *Définir une sélection*. Si le cadre extérieur de l'image est aussi en pointillé, allez dans *Menu>Sélection>Intervertir*.

Copiez/collez dans votre document de travail. Comme à l'étape précédente avec l'arbre, agrandissez-la de 200% *Menu>Édition>Transformation manuelle* [*Ctrl*]+[*T*].

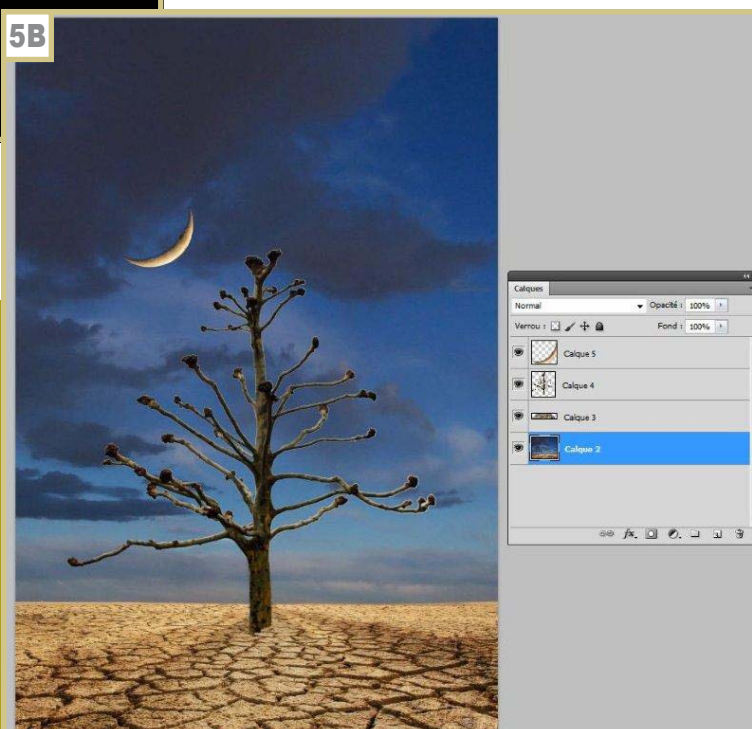

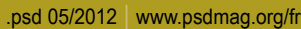

#### 2ème partie – Textures et réglages

**Actuellement la composition est plate et manque totalement d'intérêt afin de rendre le tout harmonieux et de créer une atmosphère étrange, nous allons ajouter des textures et modifier la couleur dans son ensemble.**

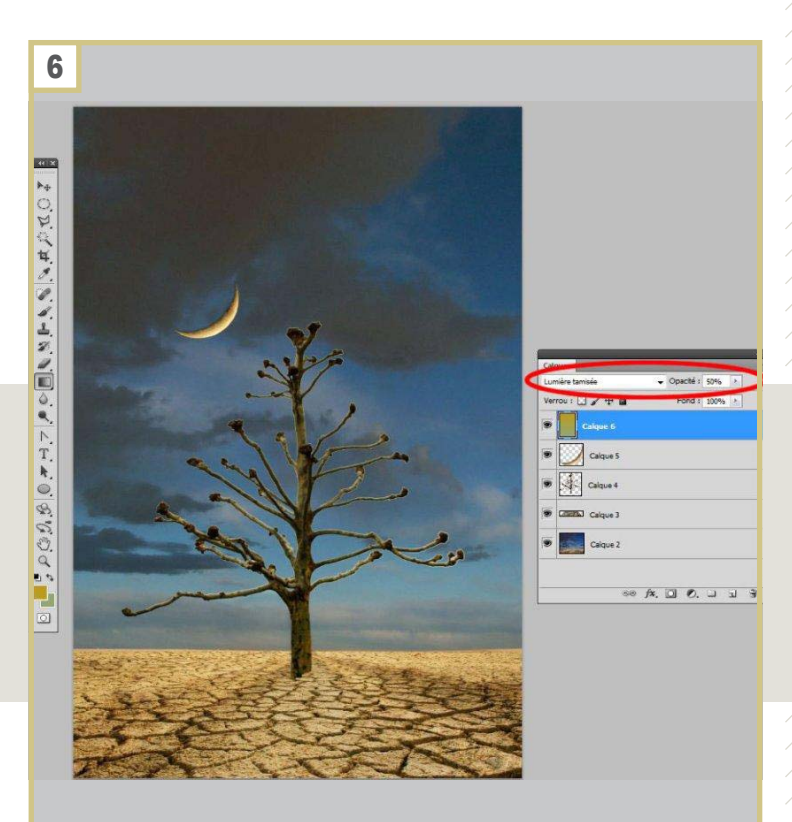

#### 6: Ajouter un filtre couleur

Ajoutez un nouveau calque, à l'aide de l'outil *Dégradé* [G], appliquez un jaune (#b7941b) tirant vers le vert (#a6b887). Mettez le mode de fusion en *Lumière tamisée* avec une *Opacité* de 50%.

#### 7: Importer les textures

Nous allons ouvrir dans le document de travail nos 5 textures et modifier à chaque fois leur mode de fusion. Pour ce faire, procédez comme à l'étape précédente. Ajustez chaque texture à la taille de notre *Image>Menu>Édition>Transformation manuelle* [*Ctrl*]+[*T*] :

Scratch Texture *http://firesign24-7.deviantart.com/art/Scratch-texture-93011947*, mettez le mode de fusion en *Lumière tamisée* avec une *Opacité* de 75%,

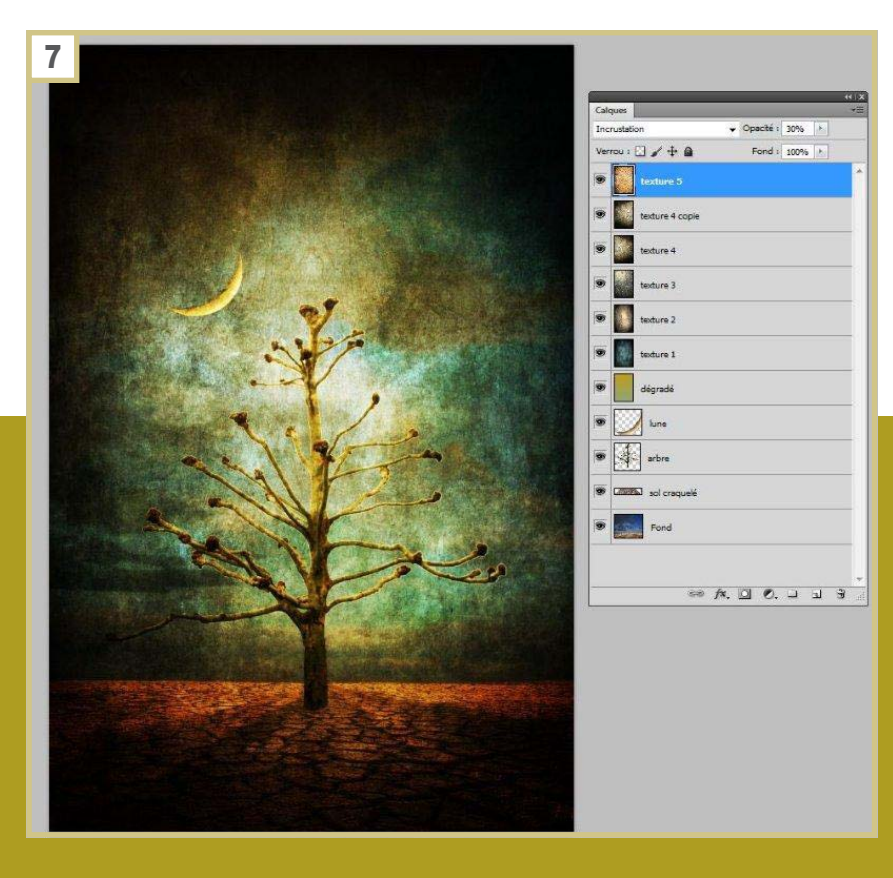

- **• Grunge Texture** *http://e-dina.deviantart.com/art/ Grunge-188231865*, mettez le mode de fusion en *Incrustation* avec une *Opacité* de 80%,
- **• Metal Texture** http://night-fate-stock.deviantart. com/art/scratched-metallic-texture-135664434, mettez le mode de fusion en *Lumière tamisée* avec une *Opacité* de 30%,
- **• Black Texture** *http://smoko-stock.deviantart. com/art/Hello-my-dear-your-new-Faovrite-isdone-267859836*, mettez le mode de fusion en *Incrustation* avec une *Opacité* de 70%.

Dupliquez votre calque [*Ctrl*]+[*J*] et rendez-vous dans *Menu>Édition>Transformation>Symétrie axe horizontal*, mettez le mode de fusion en *Lumière tamisée* avec une *Opacité* de 40% :

**• Paper Texture** *http://frozenstocks.deviantart.com/ art/Grungy-Paper-145307473*, mettez le mode de fusion en *Incrustation* avec une *Opacité* de 30%.

Pour plus de clarté, j'ai renommé les calques (en faisant un double-clic sur chaque vignette dans le panneau des calques), voilà où nous en sommes :

**• Texture centrale** *http://darkrose42-stock.deviantart.com/art/Late-at-night-208080227*, Mettez le mode de fusion en Lumière tamisée avec une *Opacité* de 100% et placez le calque juste en dessous du calque de l'arbre. Ajustez la dimension de l'image pour que le cadre englobe presque la totalité de l'arbre.

# PRATIQU E

#### 8: ATTÉNUATIONS

À ce stade, l'arbre et la lune sont toujours un peu trop net, nous allons donc appliquer un *Flou gaussien : Menu>Filtre>Atténuation>Flou gaussien* et choisissez un rayon de 7 px. Répétez la même opération pour les 2 calques.

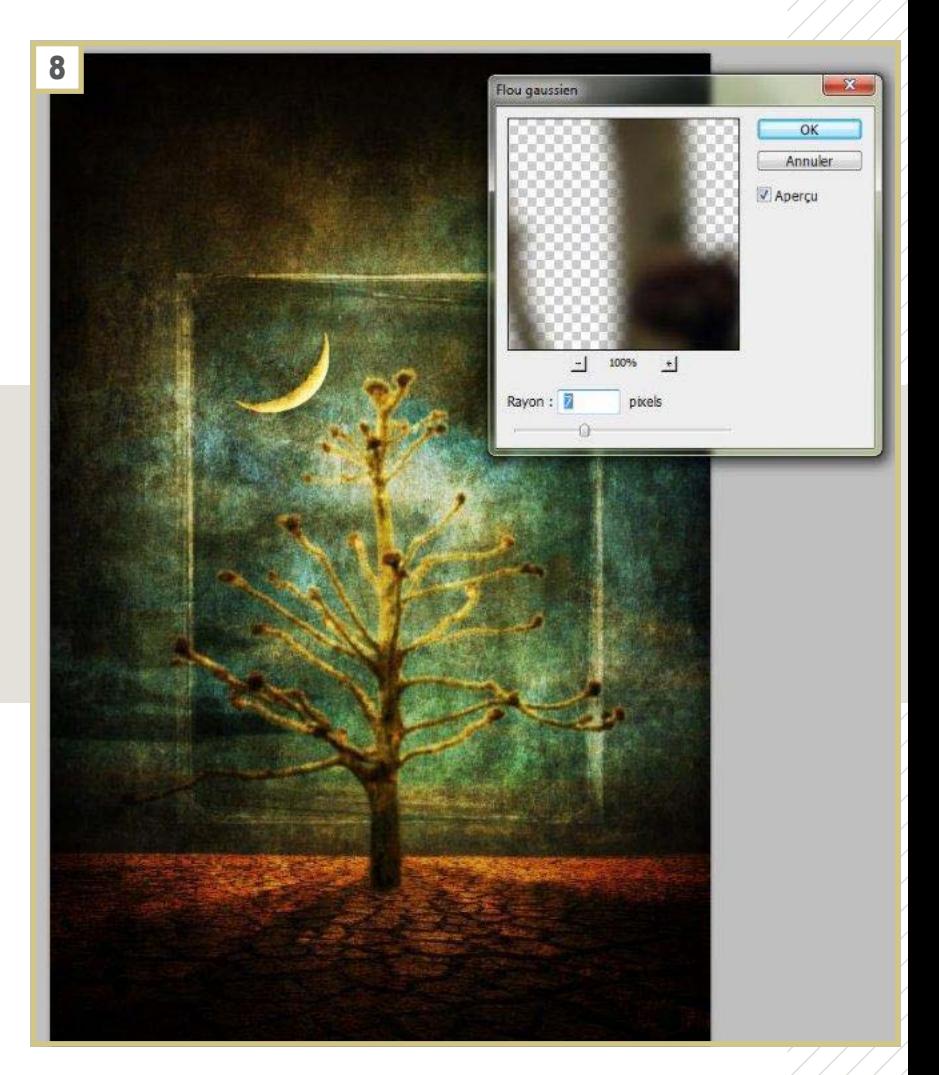

#### 9: ÉCLAIRAGE

Nous allons modifier l'éclairage de façon à vignetter l'image (assombrir les bords afin de concentrer le regard sur le centre). Créez un nouveau calque au-dessus de celui de la lune et avec l'outil *Pot de peinture*, remplissez-le avec un gris moyen (#898989), mettez le mode de fusion en *Lumière tamisée* avec une *Opacité* de 80%. Allez dans *Menu>Filtre>Rendu>Éclairage.*  Activez le Projecteur avec un *Négatif* de 45 et un *Étroit* de 75. Ensuite appliquez un *Flou gaussien* de 250 px *Menu>Filtre>Atténuation>Flou gaussien*.

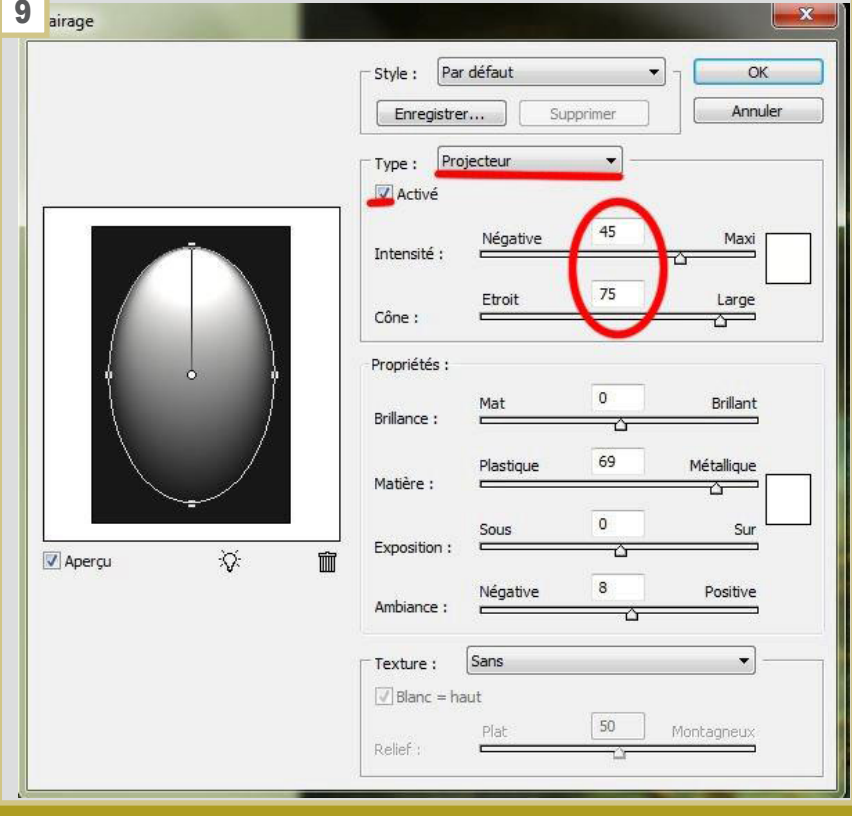

PRATIQU E

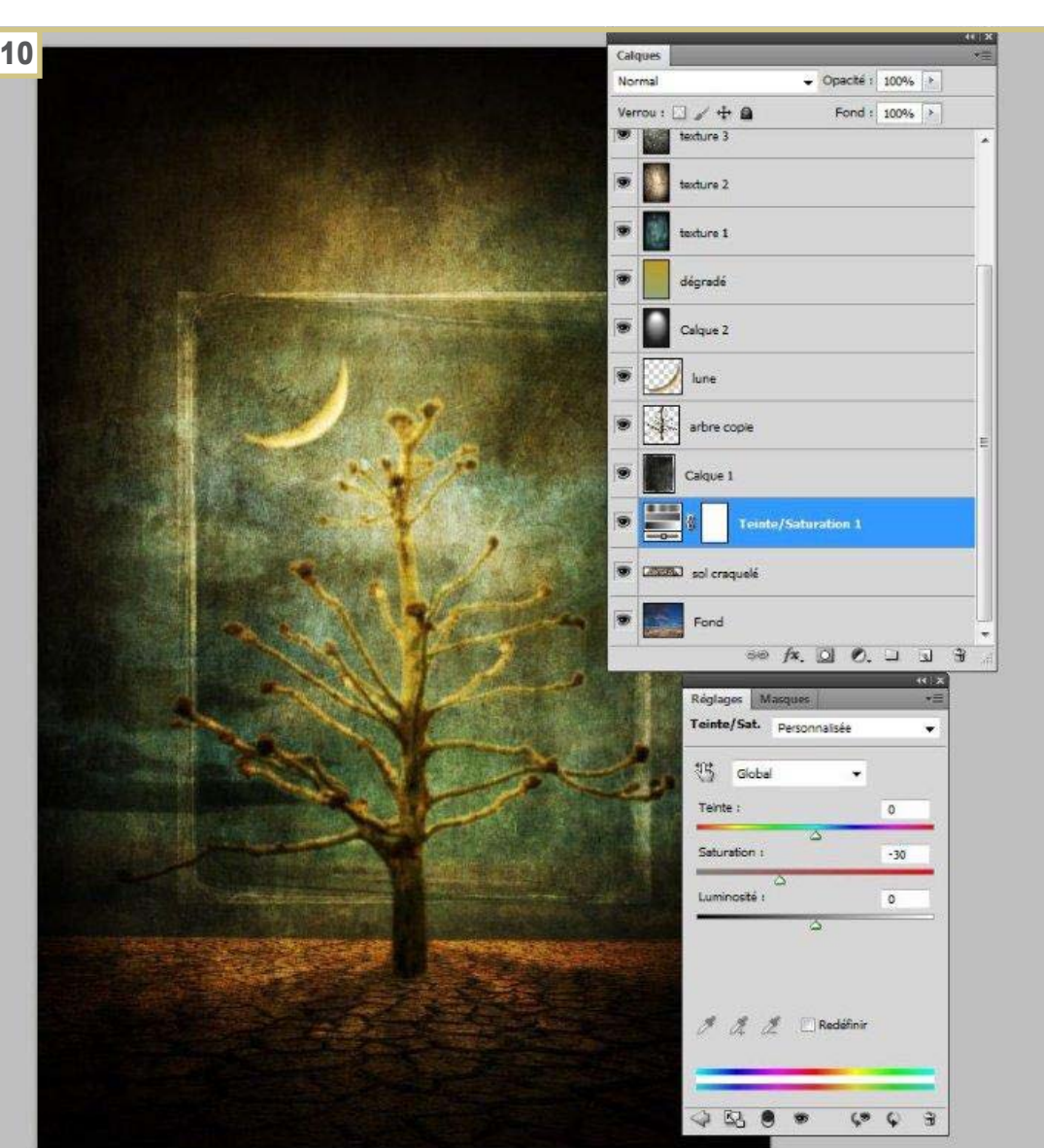

#### 10: Ajustement de la Teinte/ Saturation

Les couleurs sont toujours un peu trop vives, créez un calque de réglage *Menu>Calque>Calque de réglage>Teinte/Saturation*, que vous placez juste audessus des 2 premiers calques (l'arrière-plan et le sol craquelés), effectuez les réglages suivants : réglez la *Saturation* à -30 et la *Luminosité* à +6.

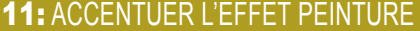

Fusionnez l'ensemble des calques *Menu>Calques> Fusionner les calques visibles* [*Ctrl*]+[*Alt*]+[*Maj*]+[*E*]. Allez dans *Menu>Filtre>Artistique>Pinceau* à sec et appliquez les réglages 2, 5, 1. Comme suit, passez le mode de fusion *Lumière tamisée* avec une opacité de 20%. Voilà, c'est terminé, cependant, n'hésitez pas à jouer avec les calques de réglages pour choisir des couleurs qui vous conviennent.

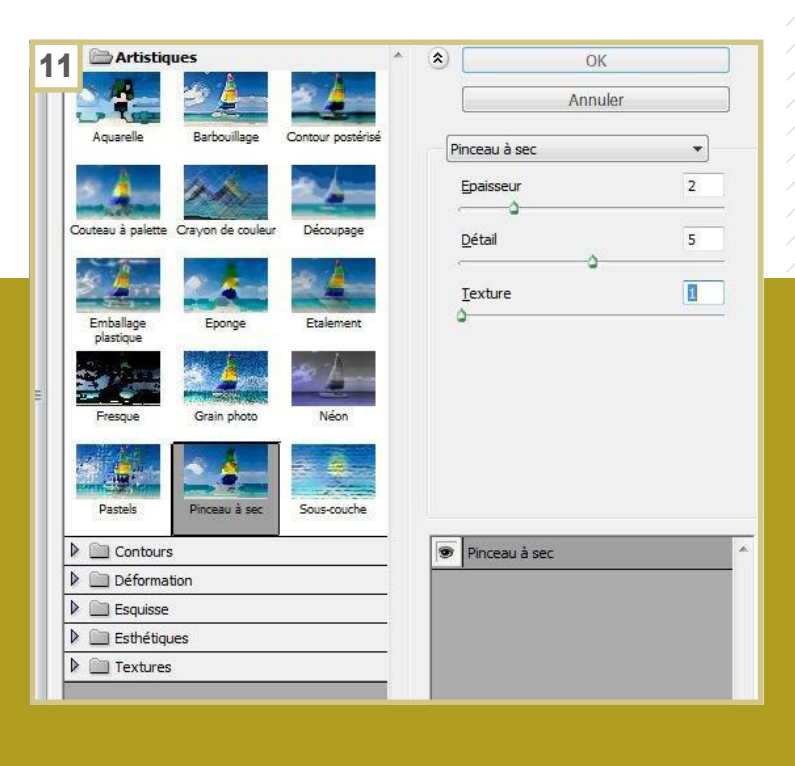

<span id="page-22-0"></span>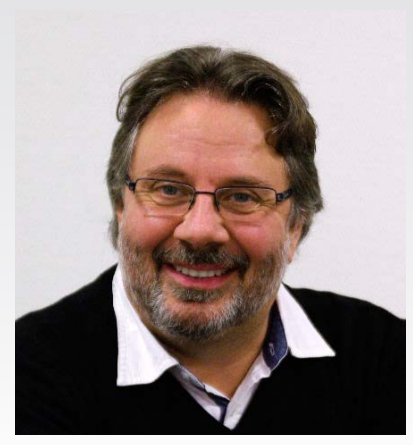

**Emmanuel Florio** Il est opérateur scanner, chromiste, responsable de fabrication et formateur.

Photograveur depuis 1979 (déjà!), il est familier des techniques traditionnelles et numériques de la reproduction de l'image et de la communication par l'imprimé.

L'évolution des technologie l'a conduit à étendre son champ de compétences à la publication sur le Web, et à la formation professionnelle.

Il est auteur d'un ouvrage et d'un site que certains voulurent bien nommer de référence: le Guide de la couleur & de l'image imprimée, conseillé aujourd'hui par de nombreuses écoles d'art graphique et organismes de formation.

Outre le traitement de l'image sous toutes ses formes, sur lequel ses pairs lui ont reconnu quelques compétences, il s'est passionné pour des domaines variés, plus ou moins étrangers à ses qualifications professionnelles. Amateur de jazz, mais rétif à souscrire à toute chapelle, musicien qui cultiva l'art délicat du chœur de chambre, euphoniste et tubiste, modeste essayiste et romancier, il est aussi, selon ses amis, un fin cuisinier…

**Pourquoi travailler les clichés au format Raw ?** 

**Beaucoup de photographes se posent encore la question et ignorent cette opportunité qui est offerte aujourd'hui sur une majorité d'appareils numériques. C'est pourtant se priver de possibilité de retouches à la fois plus fines et plus sécurisées que l'édition numérique a jamais connus jusqu'à présent. Même si les méthodes de travail peuvent sembler déroutantes au premier abord, nous allons les découvrir par étapes pour votre plus grand profit.**

#### Vos photos en RAW, plutôt qu'en Tiff ou en Jpeg?

**Les appareils photos numériques professionnels vous laissent aujourd'hui la possibilité d'enregistrer les clichés au choix en Raw, en Jpeg, ou en Tiff.** Le format le plus couramment utilisé reste le Jpeg, même sur les APN semi-professionnels ou professionnels : son principal intérêt reste de produire des images qui occupent un faible poids sur la carte mémoire. Son défaut est d'être un format de compression numérique, donc potentiellement et irrémédiablement destructeur lorsqu'il est mal utilisé. Le format Tiff, lui, n'est pas destructeur: il passe pour être le format d'enregistrement des images des utilisateurs professionnels. Il prendra notablement plus d'espace en mémoire (entre 4 et 10 fois plus qu'un fichier Jpeg de qualité comparable – à l'œil!-). Le Tiff et le Jpeg ont en commun d'être des formats interprétés, c'est-à-dire qu'ils auront tous deux été traités par le logiciel interne de l'appareil photo avant même d'être importés sur votre PC. C'est un avantage indéniable lorsqu'on cherche à produire des clichés rapidement exploitables avec le minimum d'intervention, comme des photos de presse ou des souvenirs de famille. C'est une limitation insupportable pour un photographe pointilleux qui veut avoir le contrôle total de sa production.

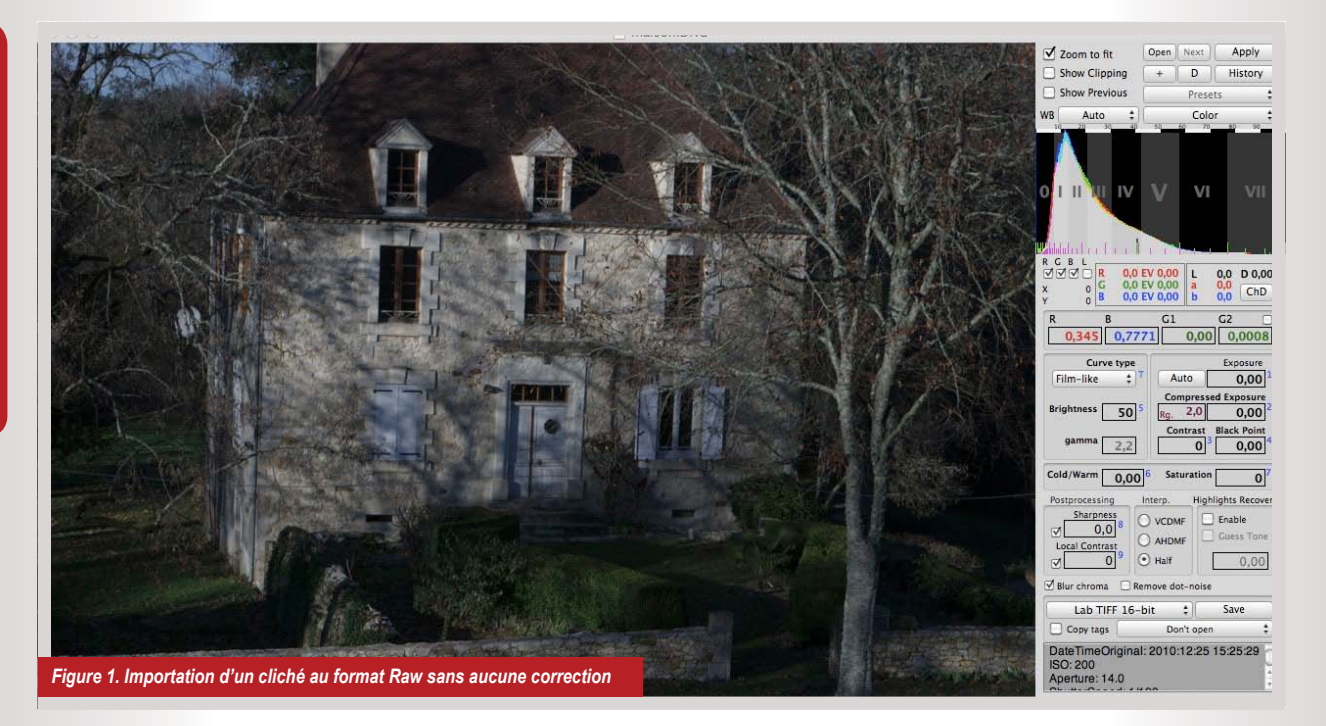

**Le format Raw est un format d'enregistrement brut:** c'est-à-dire qu'il retranscrit sans aucunes modifications les informations numériques telles qu'elles auront été perçues par les capteurs de l'appareil. Lorsque qu'on importe un fichier Raw sans traitement automatisé dans une application de retouche ou le logiciel propriétaire du constructeur de votre APN, on est surpris de son apparence, beaucoup plus terne et moins contrasté qu'un Jpeg de base! C'est tout à fait normal, car le fichier Raw exige impérativement un post-traitement sur votre PC. En compensation, la latitude des corrections qu'on pourra apporter à une image enregistrée en Raw sera beaucoup étendue!

Soulignons enfin l'immense avantage du post-traitement des photos numériques au format Raw de pouvoir être remanié à l'infini, ou d'être décliné en autant de versions que nécessaires, car aucune modification n'est destructive, et il est toujours possible d'affiner les corrections, voire de retrouver sans aucune perte le fichier Raw original!

**L'application de traitement des fichiers Raw est donc un véritable laboratoire numérique pour le photographe, au même titre que le laboratoire argentique d'autrefois qui permettait au professionnel d'exprimer pleinement sa créativité en complément de ses compétences à la prise de vue en reportage ou en studio.**

#### À quoi ressemble un fichier Raw?

**Il n'est pas très séduisant à priori!** Les couleurs sont souvent ternes, les lumières semblent éteintes, et de surcroît, il pèse beaucoup plus que le même fichier en jpeg ou en tiff. (Les appareils

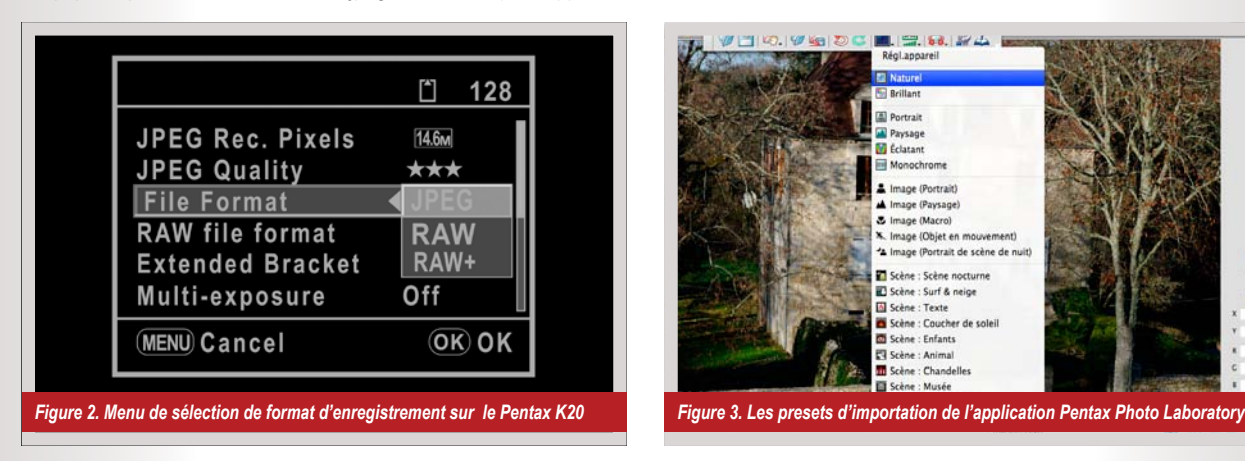

offrent d'ailleurs souvent la possibilité d'enregistrer les clichés en Raw + Jpeg , afin d'avoir rapidement une pré-visualisation des clichés). Pour corser le tout et suivant les constructeurs, il s'appellera .NEF, .ORF, .PEF ou .CR2 suivant la marque de votre appareil… De surcroît, il est souvent accompagné d'un fichier XMP qu'il ne faut sous aucun prétexte détruire ou simplement déplacer, sous peine de perdre tout le travail de retouche que vous auriez déjà effectué. Mais ne vous laissez pas rebuter par ces premières impressions…

#### Les applications de traitement des fichiers Raw

Les fabricants livrent leur propre application de traitement des fichiers Raw avec leur appareil. Cela sera par exemple Digital Photo Professional (DPP) chez Canon, ou Pentax Photo Laboratory chez Pentax…

À coté de ces applications propriétaires, nous trouvons également bon nombre d'applications généralistes, capable d'ouvrir et d'interpréter les fichiers Raw de toutes origines. Adobe Creative Suite intègre son propre module Camera Raw fonctionnant en synergie avec Adobe Bridge et Photoshop. Adobe propose séparément une application plus spécialement destinée aux photographes sans intégrer l'aspect de la reproduction imprimée: LightRoom. Sur Mac Aperture étend notablement les possibilités de iPhoto. Corel a récemment rebaptisé son logiciel Bibble en AfterShot Pro. DxO Optics Pro a été le premier à intégrer des profils personnalisés d'APN et d'objectifs. Et pour les petits moyens, le logiciel Raw Image Processor est disponible gratuitement au téléchargement.

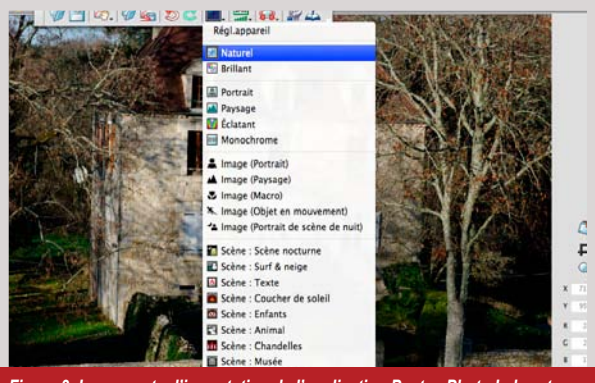

## **RAW LE LABORATOIRE NUMÉRIQUE !**

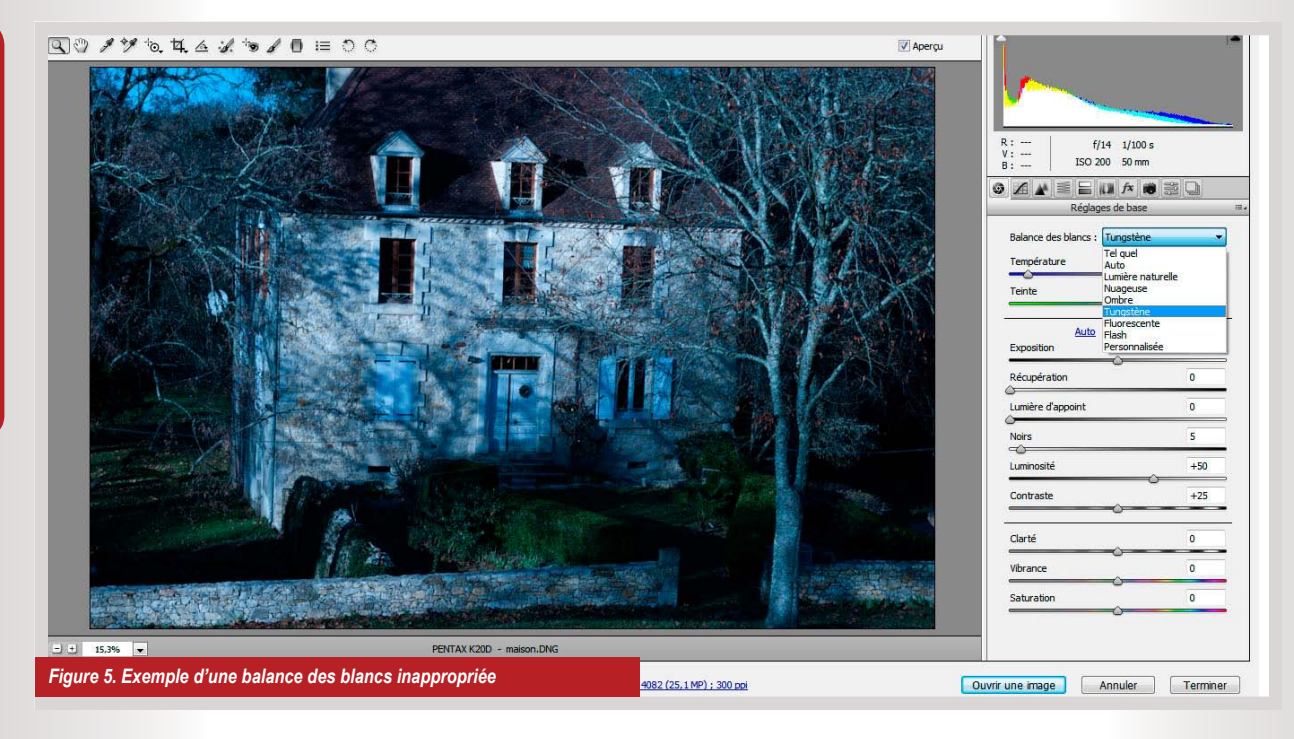

L'intérêt d'utiliser un logiciel plutôt qu'un autre réside dans l'ergonomie de l'interface, la rapidité des process, la pertinence des pré-réglages, et dans les fonctions supplémentaires comme l'archivage et la classification des clichés. Dans ce domaine les applications généralistes offrent des possibilités beaucoup plus étendues que celles que livrent les fabricants, et justifient en cela l'investissement non-négligeable que représente leur acquisition. Ce qui n'empêche pas beaucoup de photographes professionnels de traiter leurs images dans le logiciel fourni avec leur appareil, et avec beaucoup de pertinence

Enfin, Camera Raw est parfaitement intégré dans la Creative Suite Adobe, ce qui simplifie le traitement des images dans le flux de fabrication des documents PAO.

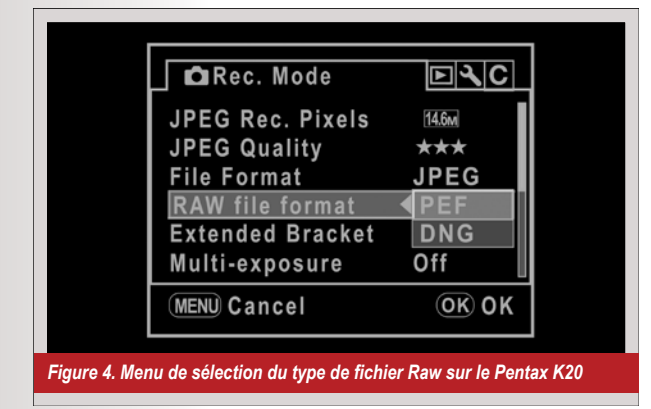

#### Normaliser le format des fichiers Raw

#### **Pour optimiser la portabilité des clichés, je recommande instamment de normaliser les fichiers Raw avant toute intervention de retouche ou d'exportation.**

En effet, la multiplication des formats propriétaires peut causer des problèmes de compatibilités entre les applications, voire d'exploitation des clichés si l'on envisage un archivage à long terme. Adobe est à l'initiative de la normalisation des fichiers Raw au format Digital Negative (DNG), et offre sur son site l'outil Adobe DNG Converter qui permet de convertir directement les formats Raw propriétaires. Cette adaptation n'affecte en rien les caractéristiques du fichier original. On convertira les fichiers, soit directement depuis l'APN, dans les préférences d'enregistrements, soit lors de l'importation des clichés dans l'application de traitement.

Enfin, le traitement -indispensable- des fichiers Raw génère systématiquement un fichier de travail XMP ou Extensible Metadata Platform qui contient toutes les méta-données de l'image pour autoriser l'exportation des corrections et leur édition. Ce fichier distinct doit impérativement être archivé dans le même dossier que l'image, et copié avec elle quand on veut la transmettre. On imagine sans peine les soucis qu'on peut rencontrer avec ce fichier XMP lorsqu'on envoie un fichier Raw à un client, un service de presse ou un prestataire inconnu! Le format DNG présente l'avantage indéniable d'intégrer les métas-données de travail à l'image elle-même, et donc personne ne doit plus se préoccuper de ce fameux fichier XMP, ni vous, ni vos partenaires.

#### Première étape: la balance des blancs

**La balance des blancs est une étape capitale du traitement des fichiers Raw.** Lorsque le cliché est réalisé dans des conditions idéales par un photographe professionnel, c'est souvent la seule opération qui sera nécessaire pour son exploitation.

Dans Camera Raw, le fichier importé est automatiquement interprété suivant les paramètres indiqués dans les préférences de l'application. C'est le plus simple moyen d'avoir une première appréhension du cliché. Dans la palette Réglages de base>Balance des blancs, vous avez accès à des pré-réglages qui correspondent aux conditions de prises de vue les plus courantes (les options Auto correspondent au traitement par défaut et Tel quel au fichier Raw sans aucun traitement). Un rapide survol sur les différentes options vous permettra de trouver celle qui convient le mieux à l'image (ou pas du tout!)

Qu'un preset s'adapte à l'image, ou que vous préfériez personnaliser de A à Z le traitement du fichier Raw, il sera nécessaire d'affiner le rendu de l'image en jouant sur les réglages Température, Teinte, Exposition, Récupération, Lumière d'appoint, Noirs, Luminosité, Contraste, Clarté, Vibrance, Saturation. Je n'expliciterais pas ici tous ces paramètres de réglages: je vous invite à prendre le temps de les explorer avec la rubrique d'aide de l'application. J'insisterais seulement sur le réglage de Récupération, qui permet de retrouver des détails dans les lumières qui semblent sur-exposées de l'image. Il faut savoir que la plage dynamique des fichiers Raw est notablement plus riche dans les tons clairs que dans les ombres, ce qui justifie que certains auteurs préconisent de (légèrement) sur-exposer les clichés lors de la prise de vue. Récupérer de la matière dans les hautes lumières n'est donc pas un artefact technique, mais bien une façon de révéler certains détails existants que l'œil n'est pas capable de percevoir en l'état (ce qu'aucun traitement n'est capable de restituer dans un fichier Jpeg, bien entendu).

Focu

 $\bigcirc$ 

## **RAW LE LABORATOIRE NUMÉRIQUE !**

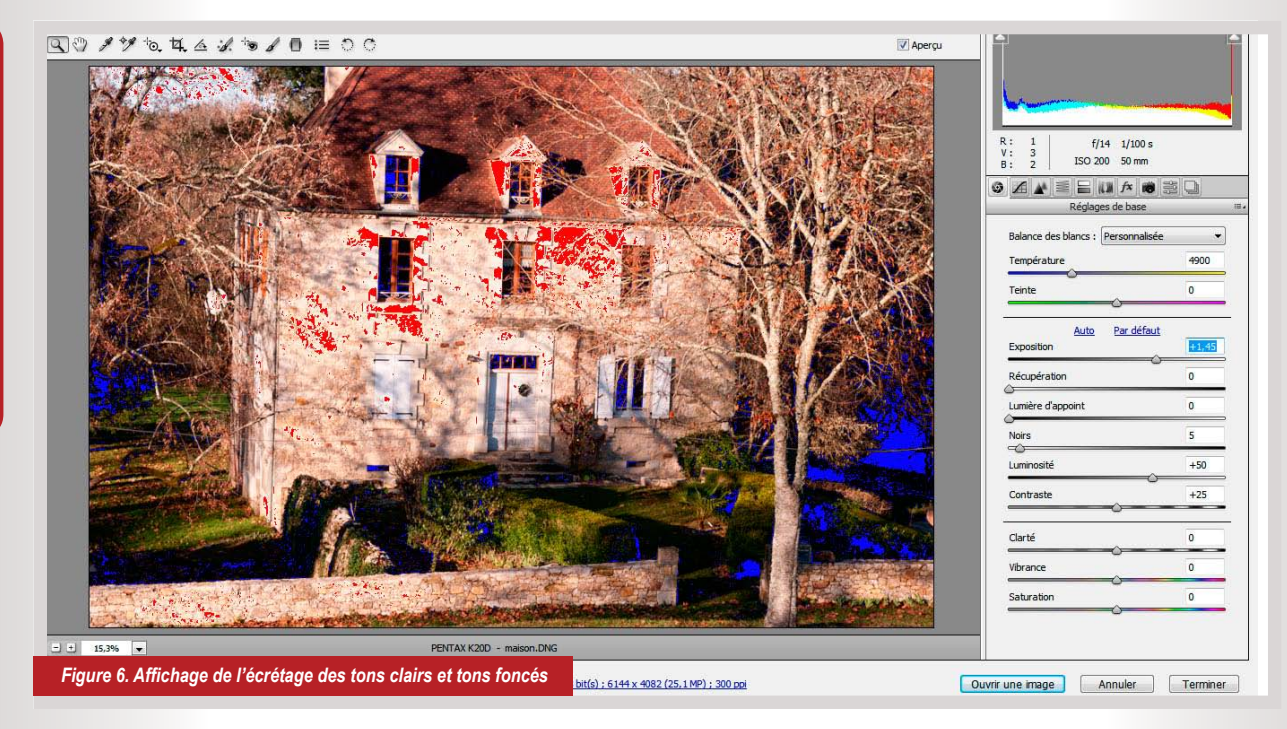

Deux outils sont particulièrement utiles pour affiner la balance des blancs et des noirs:

La mise en évidence des zones d'écrêtage, que l'on active en cliquant sur les deux petits triangle en haut, à gauche et à droite de l'histogramme (dans les version précédentes de Camera Raw, c'était une case à cocher auprès de celle de l'Aperçu, ce qui était sans doute plus facile à repérer). Les zones d'écrétage sont mises en évidence par la couleur rouge pour les lumières et bleu pour les ombres. De larges zones d'écrétage sur l'image signifient que les entrées de blanc et/ou de noir sont incorrectes, et qu'il vous faut y remédier.

L'outil Échantillonnage de couleur, représenté par une pipette surmonté d'une cible, vous permet de placer des points d'échantillonnage dans l'image, repérés par une petite cible et d'un chiffre. Les valeurs RVB de ces points s'affichent sous la barre des outils, valeurs qui seront modifiées par les différents réglages que vous affecterez à l'image. Vous pouvez les contrôler et les corriger alors très précisément.

Deuxième étape: les réglages des tonalités

**La palette** *Courbe de Tonalité* **de Camera Raw vous permet de jouer sur le détail et les dominantes de l'image.** Elle donne accès à deux onglets.

L'onglet Paramétrique vous donne la possibilité de retoucher la densité des Tons clairs, Teintes claires, Teintes sombres, Tons foncés. La terminologie Tons et Teintes peut prêter à confusion (sans doute une subtilité de la localisation du logiciel). On entend par Tons clairs les hautes lumières de l'image, par Teintes claires les quart de tons, par Teintes sombres les demi tons et par Tons sombres les ombres…

L'onglet De points offre un outil très similaire à l'outil Courbes de Photoshop [Ctrl]+[M]. Outre les pré-réglages existants, vous pouvez jouer sur la courbe de tonalité en déplaçant les points, ou en ajoutant des points, à votre guise. Vous avez aussi la possibilité, et c'est une toute nouvelle fonction, d'éditer cette courbe directement sur l'image en cliquant et glissant la souris sur une zone ciblée à éclaircir ou à foncer.

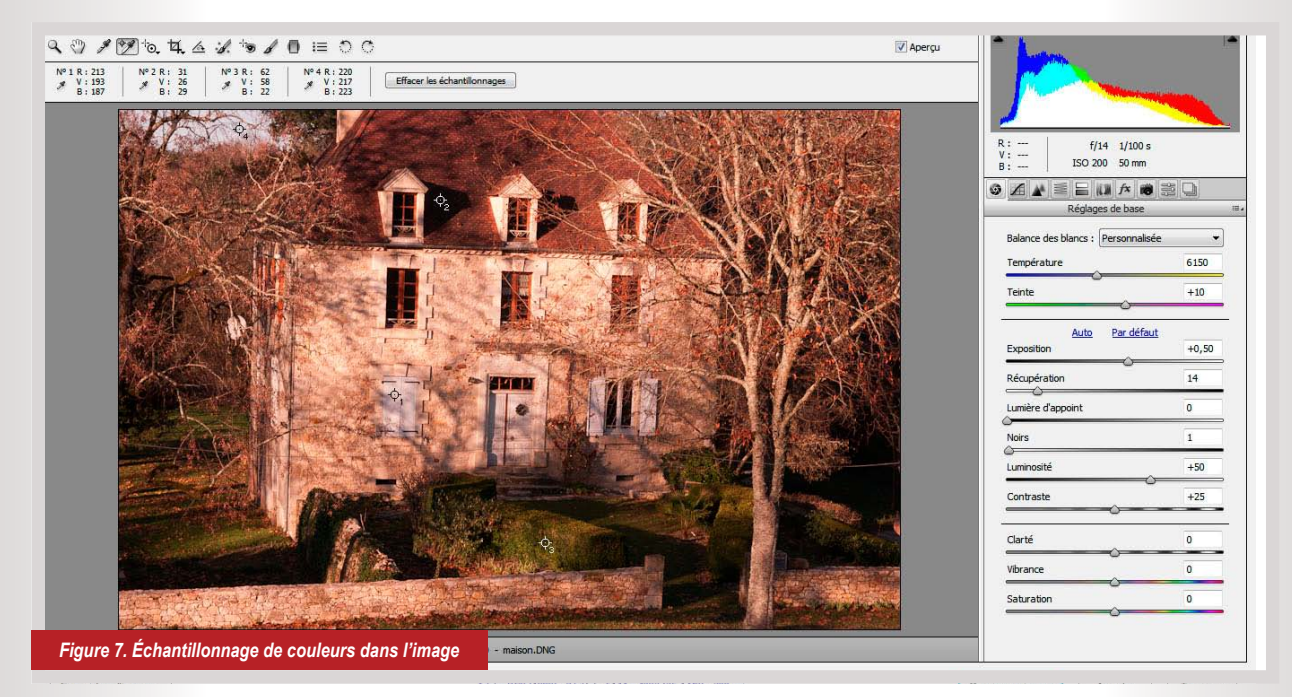

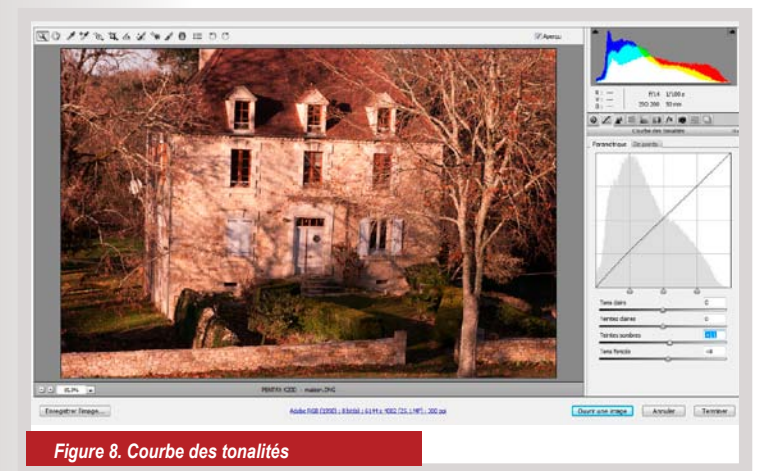

Bien entendu, il faut garder à l'esprit que tous les outils présents dans la palette Réglages de base auront une incidence sur les tonalités de l'image!

Troisième étape: les corrections de bruit et de netteté

**Les outils de la palette** *Détail>Netteté* **et**  *Détails>Réduction* **du bruit seront très précieux au photographe comme au retoucheur chromiste.**  Le réglage de Netteté est similaire à celui que vous trouverez dans Photoshop. Cependant, considérant que nous travaillons dans Camera Raw sur des fichiers bruts qui peuvent être codés nâtivement en 10, 12 ou 14 bits, les altérations de l'image seront bien moindre dans Camera Raw et la puissance de la correction beaucoup plus efficace.

L'image brute telle qu'elle est acquise par le capteur de l'APN n'est la plupart du temps pas assez détaillée pour une utilisation en pré-presse: il faut savoir que le procédé de reproduction par tramage en offset ou par gravure en hélio ont pour effet pervers de dégrader le

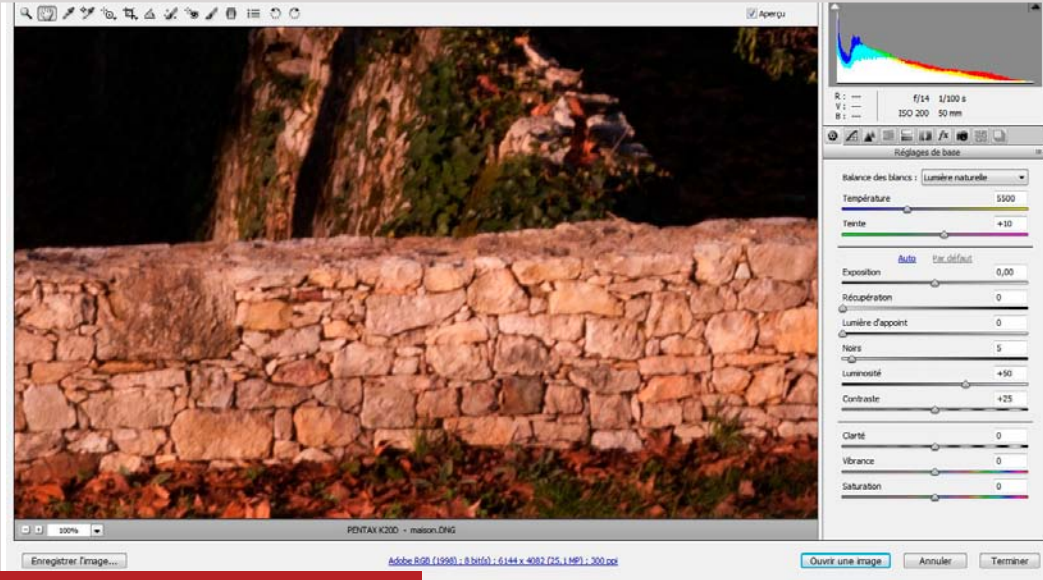

 *Figure 9. Détail de l'image avant filtre de netteté*

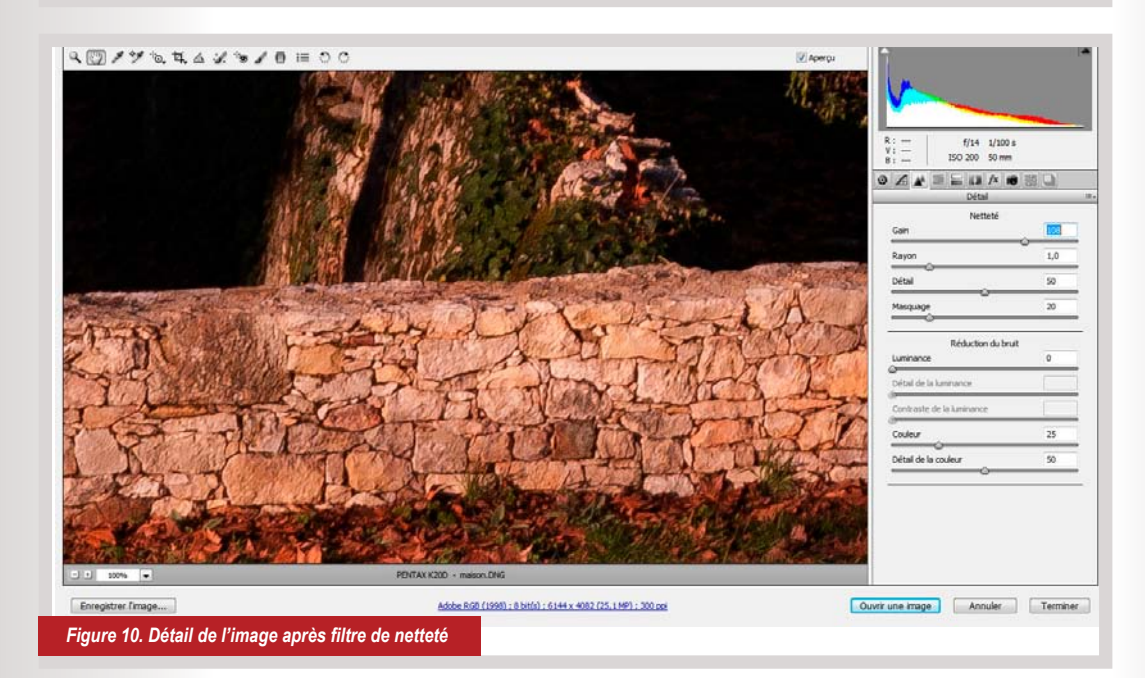

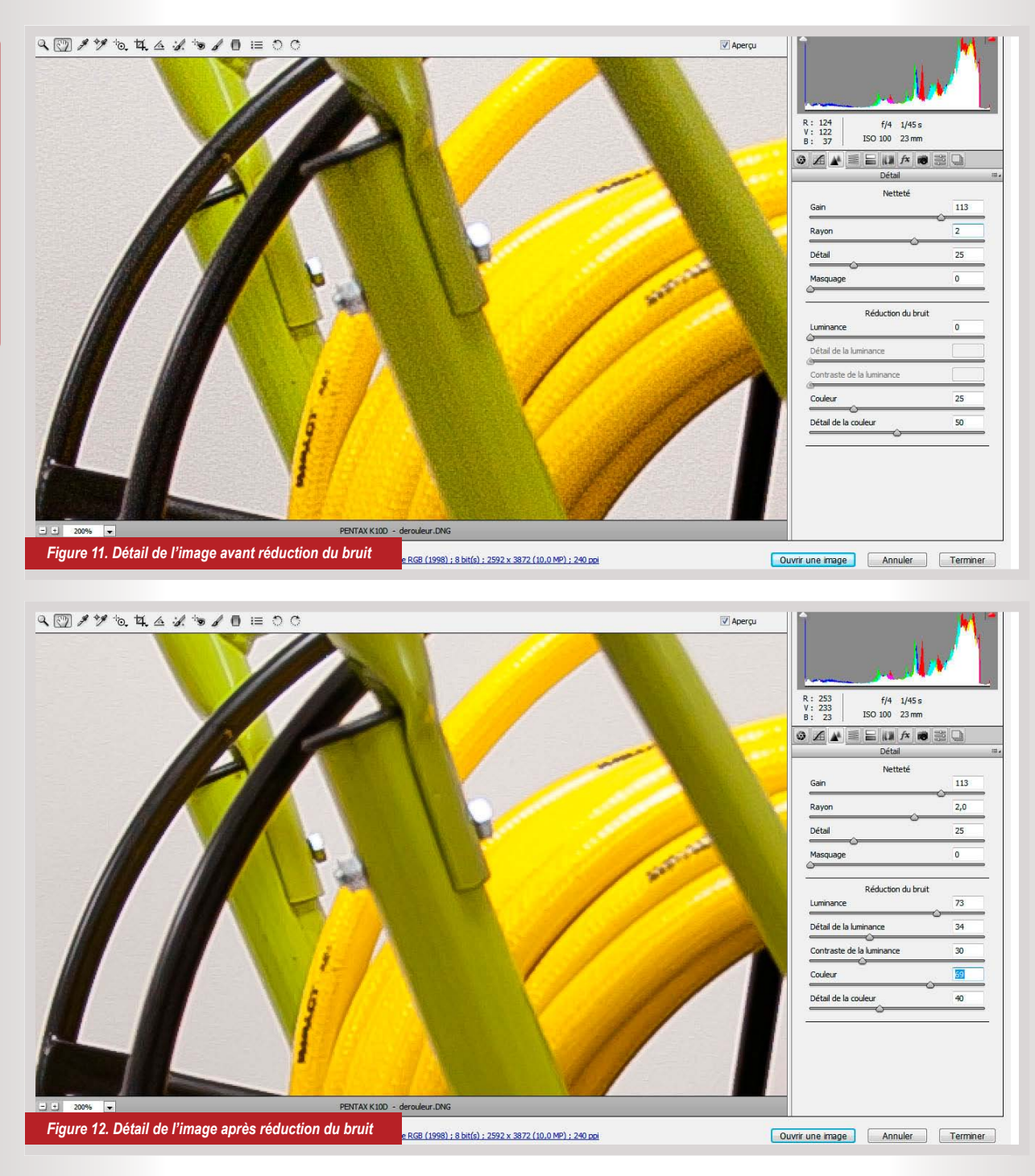

piqué de l'image, et qu'il est judicieux d'accentuer légèrement la netteté des images pour compenser cette déperdition.

Enfin, c'est aussi une manière de pallier à la piètre qualité de certains objectifs - dont on répétera jamais assez qu'ils constituent des facteurs majeurs d'une photographie de qualité.

Le réglage de Réduction du bruit sera requis pour remédier également aux défauts de certains objectif, mais aussi à la conséquence de prises de vue dans de mauvaises conditions d'éclairage.

Il faut savoir que le corollaire à l'utilisation de sensibilités élevées lors de la prise de vue est une dégradation notable du bruit de l'image. Bien entendu, cette dégradation est plus ou moins sensible suivant la qualité du capteur de l'APN, et beaucoup moins sensible sur les appareils de haut de gamme.

Les résultats sont spectaculaires lorsque les réglages sont affinés en connaissance de cause, et permettent une véritable restauration des clichés!

#### Quatrième étape: les corrections de l'objectif

**Un bon photographe ne devrait jamais avoir recours aux fonctions de la palette** *Corrections de l'objectif>Manuel***!** Hélas, comme nous ne vivons pas dans un monde idéal, force est de constater que nous devons parfois nous contenter de conditions de prise de vues approximatives, ou tenter de sauver des clichés médiocres qu'on nous aura communiqué pour les rendre acceptables à la reproduction.

Le cliché d'exemple ci-joint cumule tous les péchés qu'on peut reprocher à une photo… Il a été pris dans un espace exigu qui ne permettait pas un recul suffisant pour cadrer correctement, sous une lumière artificielle mal repartie et insuffisante obligeant le photographe à forcer la sensibilité et ouvrir le diaphragme au maximum, avec pour conséquence l'apparition d'un bruit malvenu et d'horribles zones de vignetage dans les coins de l'image (on appelle vignetage l'effet de zones plus ombres sur le pourtour de l'image, dû à une mauvaise répartition de la lumière par l'objectif et accentué par une

Focu

 $\bigcirc$ 

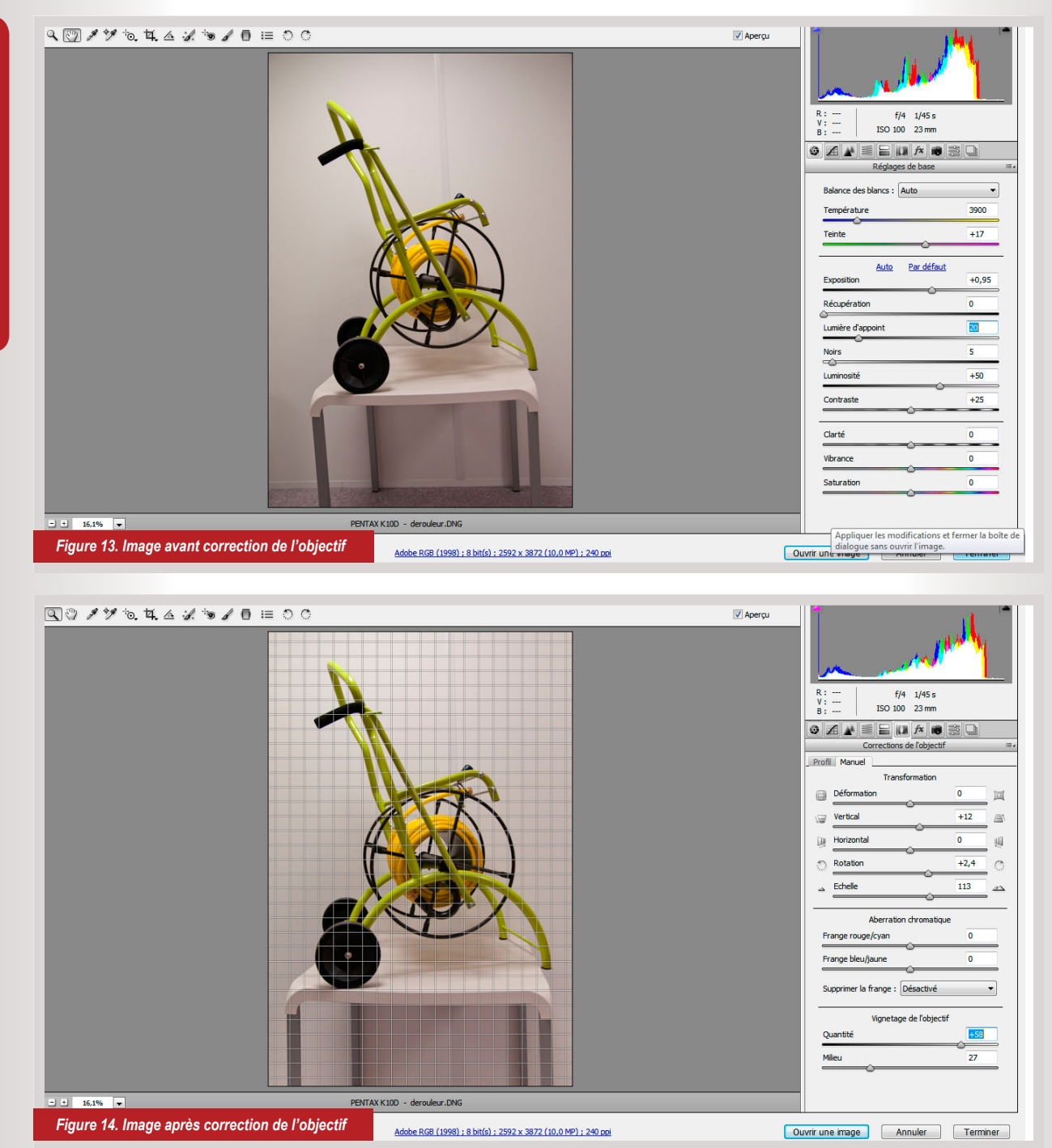

grande ouverture de diaphragme).

Les outils Corrections de l'objectif>Manuel>Transformation vont vous permettre dans un premier temps de corriger les défaut de parallaxe. En jouant sur les curseurs Déformation, Vertical, Horizontal, Rotation, Échelle, vous pourrez rétablir une perspective correcte de l'image. À noter que le fait de jouer de l'un de ces outils vous permet d'afficher (par le menu déroulant situé en haut à droite de la palette) une grille qui servira de repère pour caler l'horizontalité et la verticalité de l'image.

Les outils Corrections de l'objectif>Manuel>Vignetage de l'objectif vont faire disparaître les zones plus sombres qui se trouvent dans les angles de la photo. Le curseur Milieu permet de décaler le centre de ces zones de vignetage.

Notez aussi que vous pouvez étalonner vos objectifs ou récupérer sur le Net les profils des objectifs les plus usités pour corriger les déformations de tous vos clichés en un seul clic en passant par la palette Corrections de l'objectif>Profil.

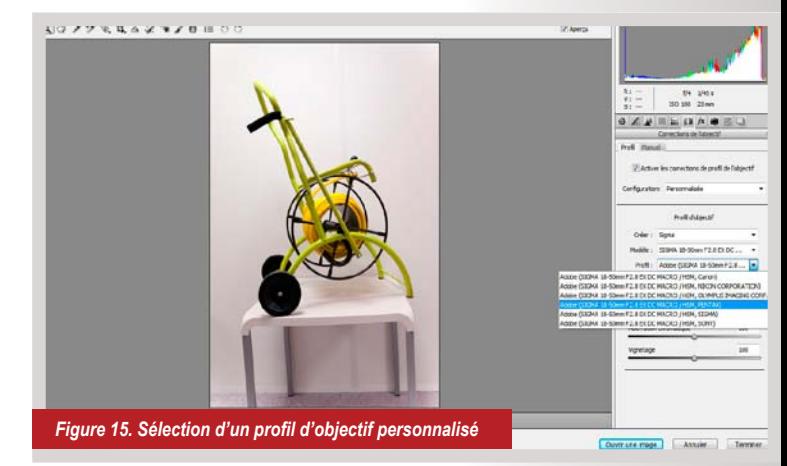

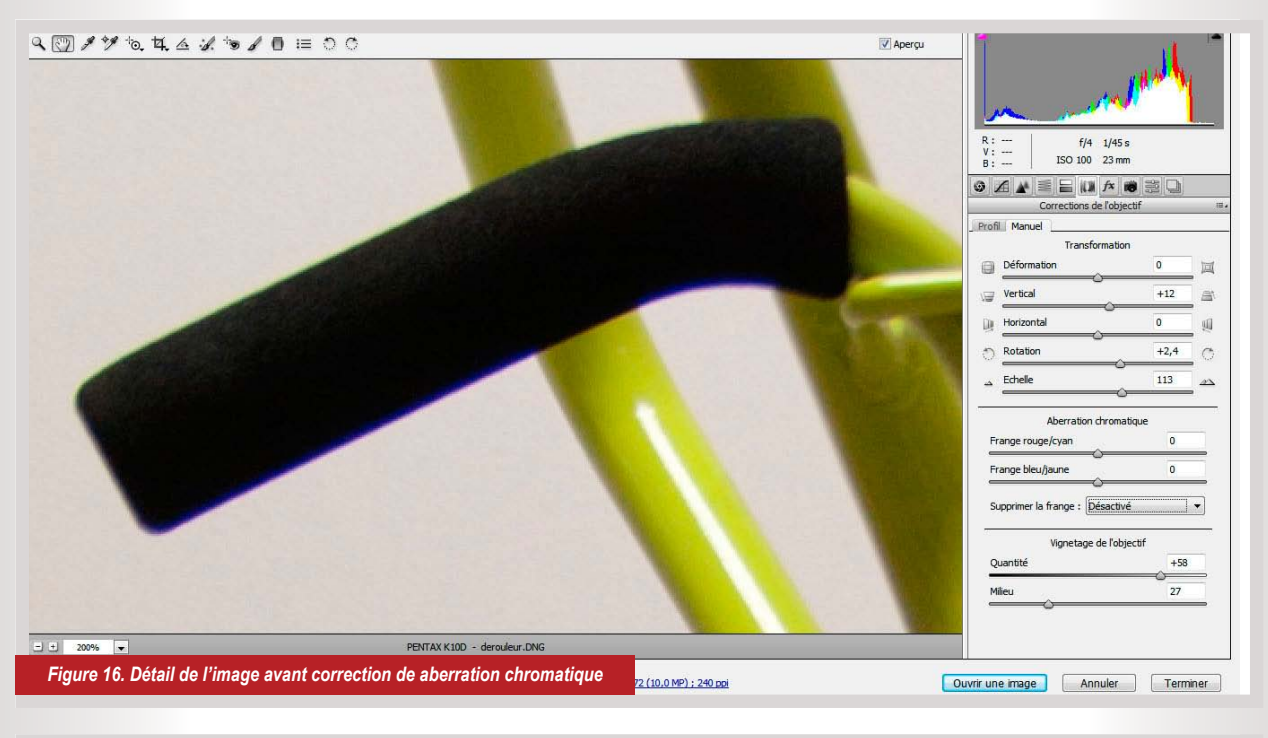

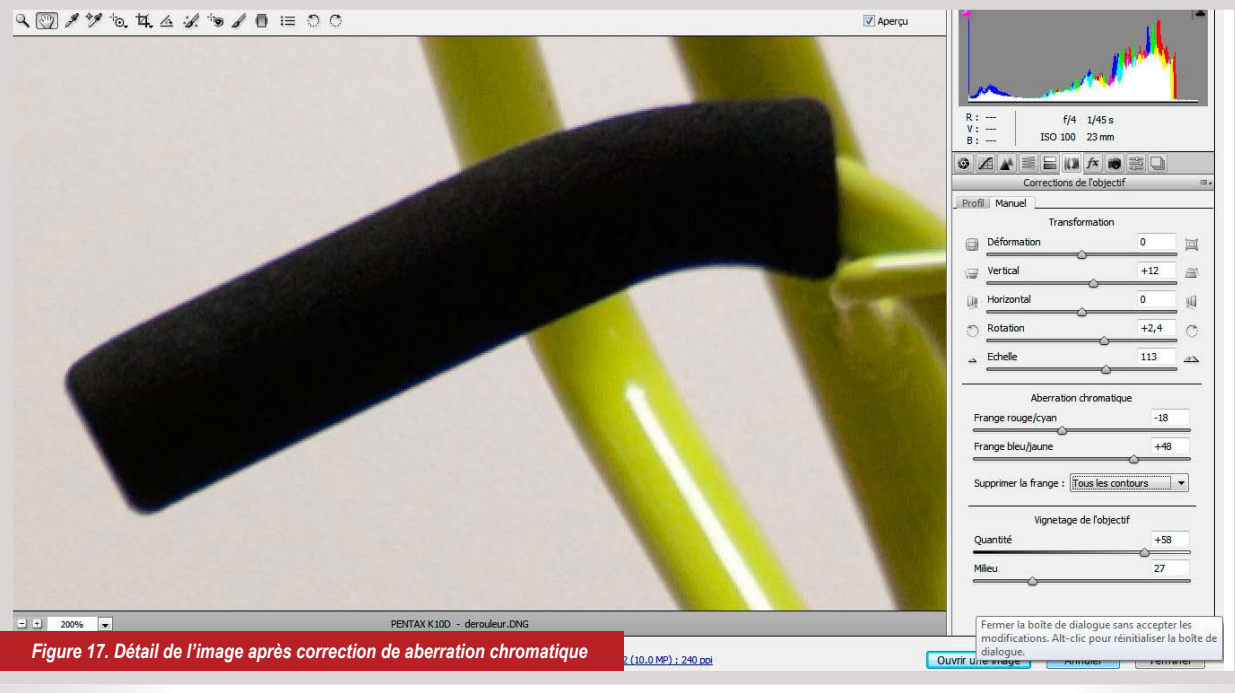

Un défaut couramment constaté avec les objectifs d'entrée de gamme est le phénomène d'aberration chromatique, qui provoque sur les zones les plus éloignées du centre de l'objectif une déformation des couches RVB. Il se manifeste par l'apparition de franges rouge/cyan ou bleu/jaune sur le contour des détails les plus sombres de l'image. L'outil Corrections de l'objectif>Manuel>Aberration chromatique y remédiera efficacement.

#### Cinquième étape: les corrections localisées

**À toutes les étapes du traitement des fichiers Raw dans Camera Raw, vous avez accès aux outils de** *corrections localisées***.** Bien entendu, il est plus judicieux d'y recourir après avoir effectué toutes les corrections générales qui vont affecter tous les aspects de l'image. On retrouve ces mêmes outils de retouche également dans Photoshop. Comme je le faisais remarquer précédemment, la latitude d'intervention et la sécurisation des traitements sont toujours plus intéressants dans le module Camera Raw.

Par exemple, l'outil Pinceau de retouche vous donne la possibilité d'intervenir localement sur les paramètres d'Exposition, Luminosité, Contraste, Saturation, Clarté, Netteté, Couleur des détails choisis de l'image, avec tous les réglages de pinceau Taille, Contour progressif, Flux, Densité qu'on connait aux mêmes outils dans Photoshop.

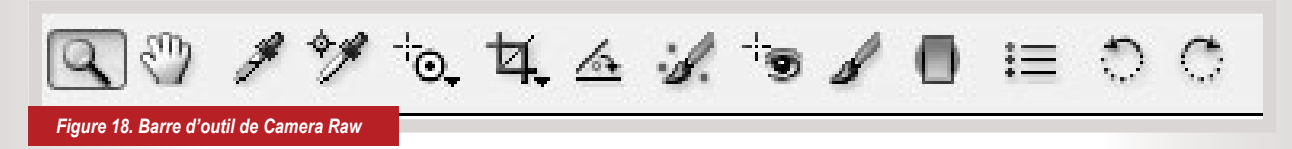

## **RAW LE LABORATOIRE NUMÉRIQUE !**

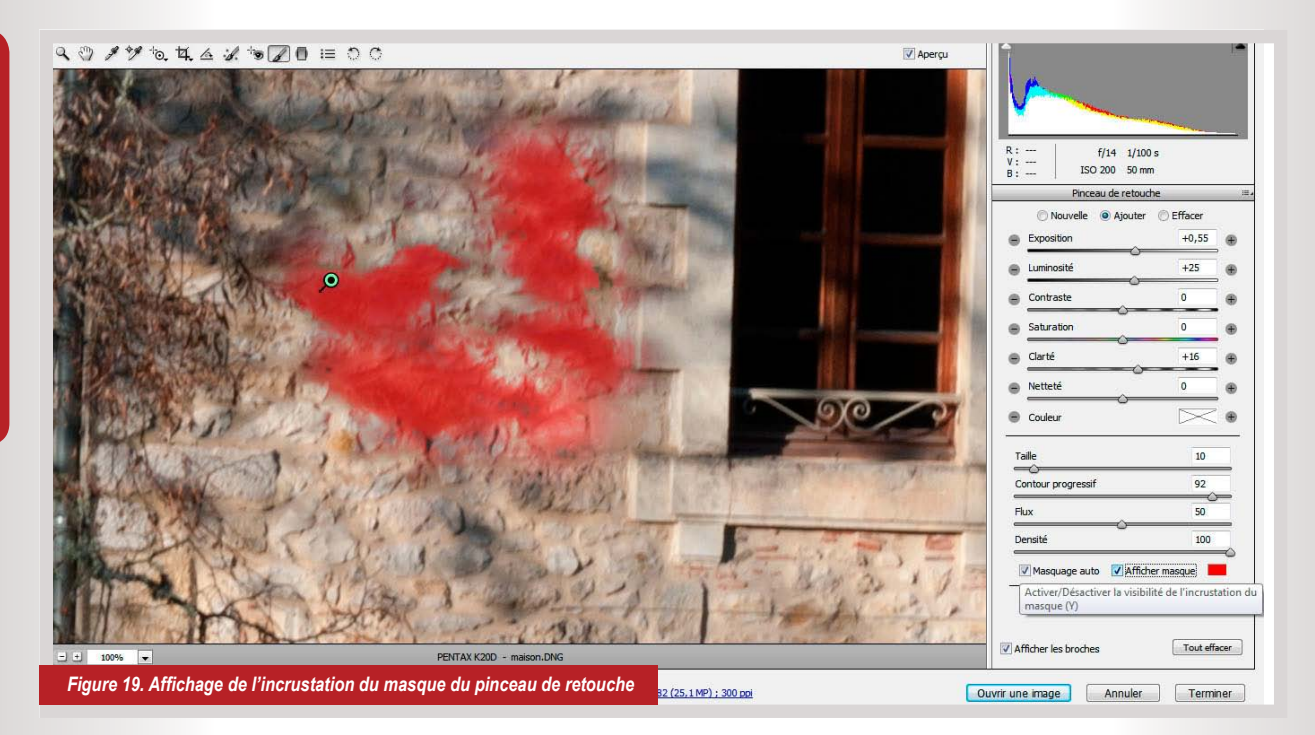

La fonction de Masquage auto simplifie encore le traitement des corrections très localisées, et vous pouvez apercevoir le champ d'action du Pinceau de retouche en activant l'option Afficher Masque.

#### Sixième étape: l'exportation des fichiers pour le pré-presse

**Pour intégrer les images retouchées au format Raw dans une application de PAO, ou simplement continuer d'y travailler avec Photoshop, il faut impérativement exporter le fichier dans le format adéquat.**

Pour archiver le fichier en format Raw, choisir le format DNG pour les raisons explicitées précédemment. Pour l'importer dans Photoshop, le format PSD, en activant l'option Ouvrir dans Photoshop comme objets dynamiques, qui vous permettra d'éditer et de mettre à jour le fichier original sans devoir recommencer l'importation, et dans la profondeur de 8 ou 16 bits si nécessaire. Enfin pour finaliser l'image à destination de l'impression, au choix les formats Jpeg ou Tiff.

Bien entendu, pour conserver l'espace colorimétrique le plus adapté on intégrera le profil Adobe RVB ( à ce sujet, vous pouvez vous reporter à mon article Faites bonne impression paru dans PSDmag de décembre 2010). Le standard de résolution adapté au pré-presse est de 300 dpi. Pour la taille géométrique de l'image, je conseille de conserver la taille originale du cliché qu'on pourra réduire sans soucis dans l'application de mise en page. S'il est nécessaire de produire une image plus grande que celle-ci, on peut rééchantillonner l'image lors de l'exportation: la taille du fichier en pixels sera affecté d'un (+) pour vous le signaler.

N'oubliez pas que vous avez la latitude d'exporter autant de variations du fichier Raw retouché et dans autant de formats que vous le souhaitez sans affecter le fichier original!

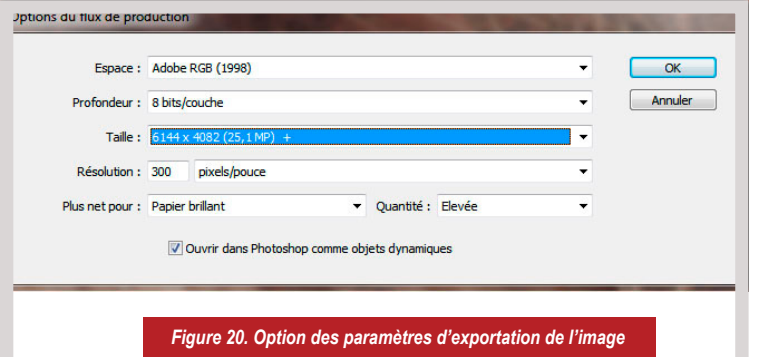

Le traitement automatisé des fichiers Raw.

**L'application Camera Raw vous offre la possibilité d'automatiser complètement ou en partie le traitement de vos clichés.** Les autres application professionnelles de traitement Raw sont également dotées de ce type de fonctions.

La palette Étalonnage de l'appareil photo vous permet d'enregistrer les corrections redondantes que vous pratiquez systématiquement sur vos clichés. Il est conseillé pour affiner le profil enregistré de procéder à une calibration de votre APN avec une mire colorimétrique standardisée. Attention: un profil, c'est un APN déterminé + un objectif déterminé + des conditions de prises de vues déterminées.

N'espérez pas utiliser le même profil lorsque vous réalisez des prises de vue en studio avec un éclairage normalisé, lorsque vous photographiez un spectacle en salle, ou faites un reportage en plein air! Vous pouvez évidemment mémoriser autant de profil d'appareils photo ou de type d'utilisation de votre appareil que vous le souhaitez.

Si vous souhaitez mémoriser tout ou partie des corrections que vous avez effectué sur une image afin, par exemple de le reporter sur d'autres clichés réalisés dans les mêmes conditions, vous accédez à la boite de dialogue Enregistrer les paramètres par la petite icône du menu déroulant situé en haut à droite des palettes de réglages. Vous pouvez conserver toutes les options d'enregistrement, ou ne sélectionner que celles qui vous intéressent. Les paramètres que vous

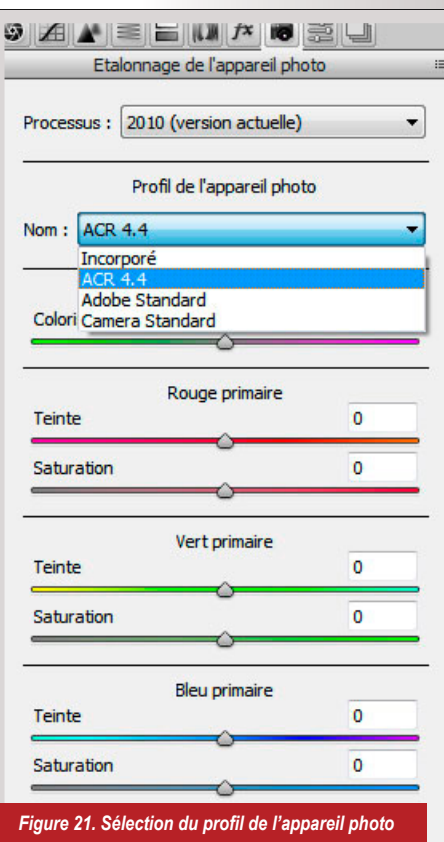

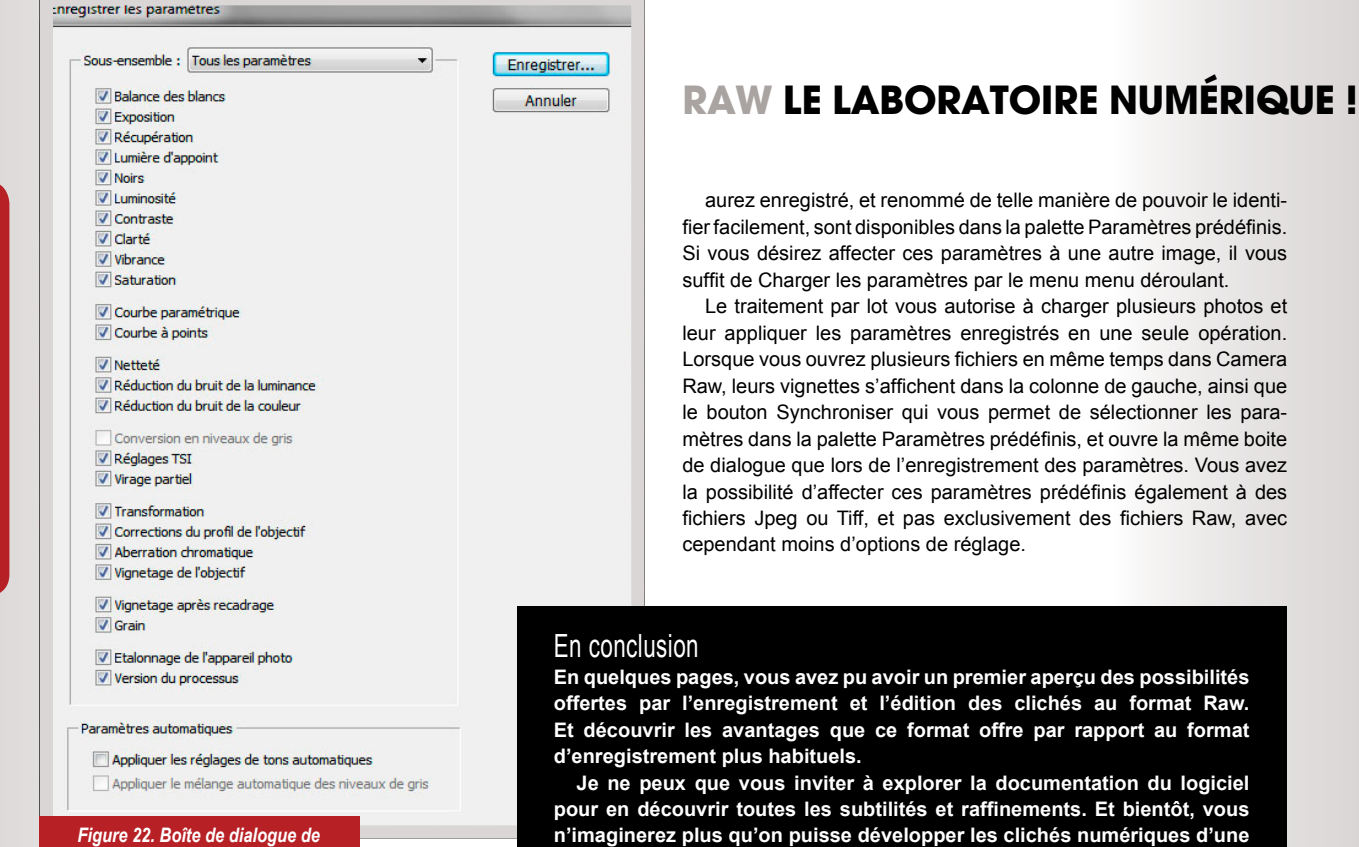

**autre façon!**

*l'enregistrement des paramètres*

Focu

 $\bigcirc$ 

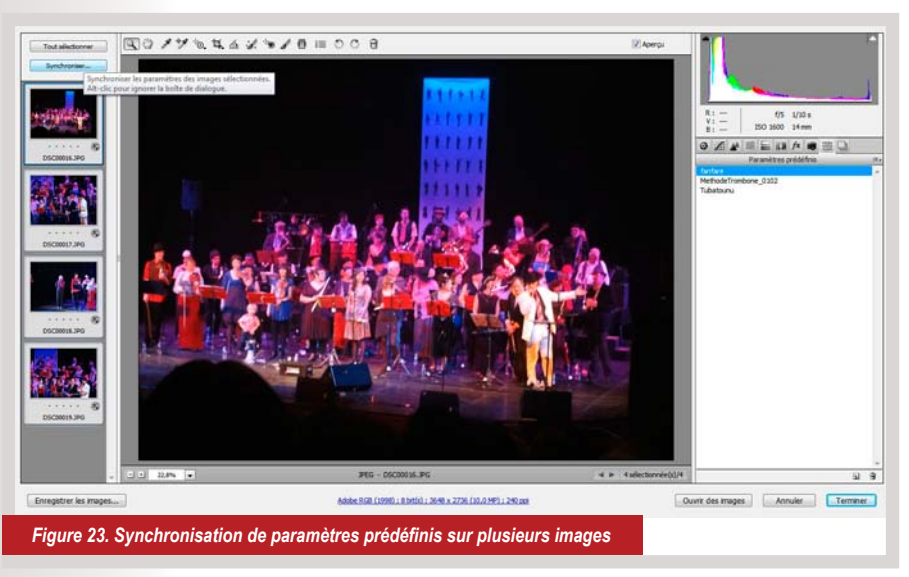

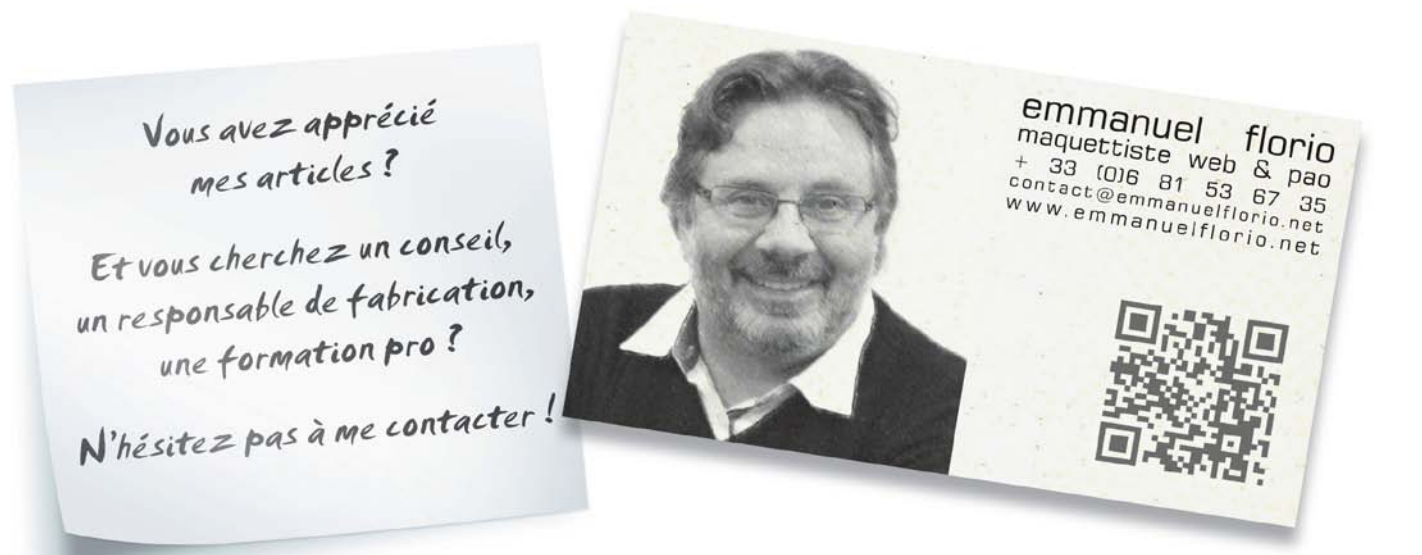

# <span id="page-32-0"></span>**Peindre un** œil réaliste

**Ce tutoriel a pour objectif de vous montrer le cheminement afin de réaliser une peinture numérique en se basant sur une photo. Nous tenterons ici de reproduire un œil mais le procédé présenté est valable pour tout type de modèle. Cette méthode est évidemment très personnelle mais elle constitue une bonne introduction au digital painting. Nul besoin ici d'une grande connaissance de Photoshop ni même de maîtriser les règles du dessin, une bonne palette graphique et un peu de patience suffiront.**

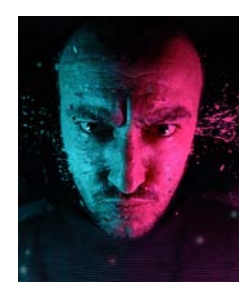

#### **Cyrille Thery / Grafix Influenz**

Après des études d'arts, de communication et de conception web et multimédia, quelques temps en agence ont permis à Cyrille de développer une offre globale au service de l'image des entreprises et autres structures. C'est ainsi qu'est né Grafix Influenz qui intervient dans tous les domaines de la communication (site internet, PAO, Illustration, identité graphique, etc..). Le but de cette agence est d'offrir à tous une prestation de qualité, sur-mesure et pour tous les budgets. La notion de conseil et de suivi est une des pierres angulaires de notre philosophie. *http://www.grafix-influenz.com http://www.cyril-thery.com*

# **Peindre un œil réaliste**

# T<br>U<br>H<br>U<br>H  $\overline{\Box}$ ECHNIQU  $\sqcup$

#### 1: ÉTAPE 1

Pour commencer, ouvrez l'image de référence dans votre logiciel préféré et double-cliquez sur le calque afin de le *libérer* du cadenas. Ajustez si nécessaire la résolution de votre image [*Ctrl*]+[*Alt*]+[*I*] suivant l'utilisation que vous prévoyez. Dans notre cas nous conserverons une résolution de 72 pixels afin de l'afficher uniquement sur écran. Ensuite cliquez sur [*Ctrl*]+[*Alt*]+[*C*] afin de modifier la taille de la zone de travail. Dans la boîte de dialogue cliquez sur la flèche de gauche et entrez le double de la valeur en largeur puis validez. Cette méthode permet de conserver le visuel de référence pour la suite.

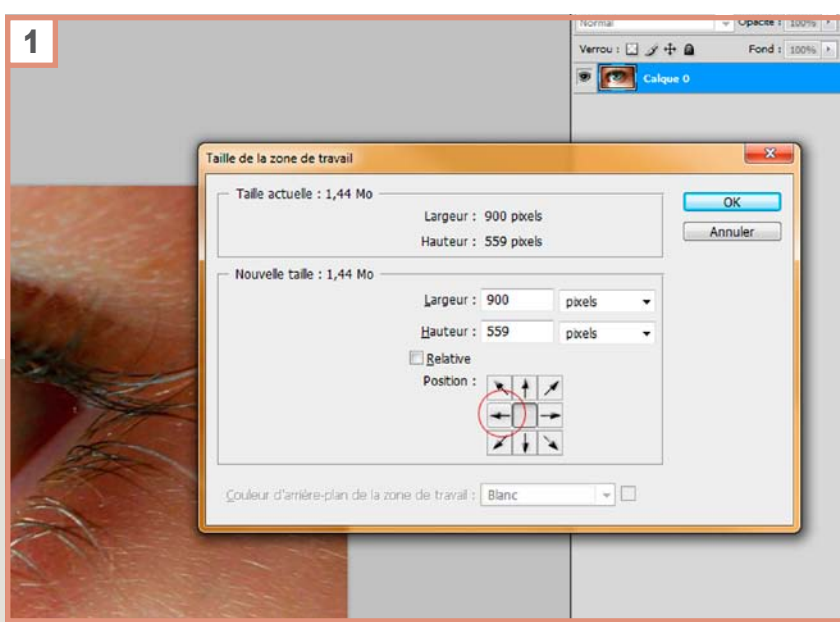

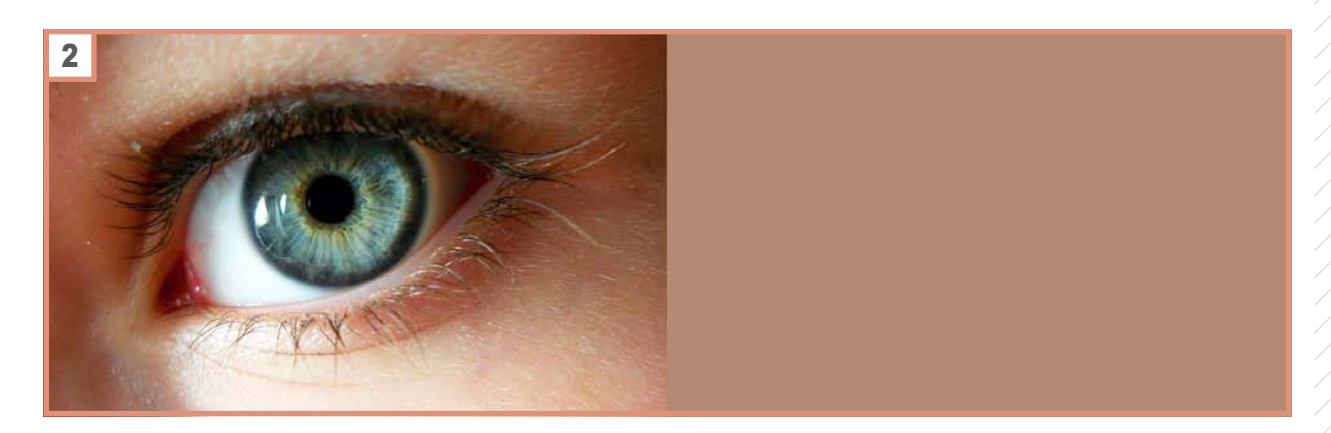

#### 2: ÉTAPE 2

Choisissez une couleur d'arrière-plan (la couleur ellemême n'a que peu d'importance pour cette méthode précise), un brun clair dans notre exemple. Créez un nouveau calque puis faites le glisser sous le calque contenant la photo de référence. Tout en conservant la sélection du calque que vous venez de créer, cliquez sur [*Alt*]+[*Suppr*] afin de le remplir avec la couleur de premier plan. Voilà, votre espace de travail est prêt.

#### 3: ÉTAPE 3

Prenez une brosse ronde de petit diamètre avec une opacité à 100% et une dureté maximum et dessinez sommairement les traits principaux de votre sujet. Dans le cas présent, ce n'est effectivement pas très complexe mais cette étape est décisive pour établir de bonnes proportions. Plus le sujet est complexe et plus cette étape sera déterminante dans la réussite de votre peinture.

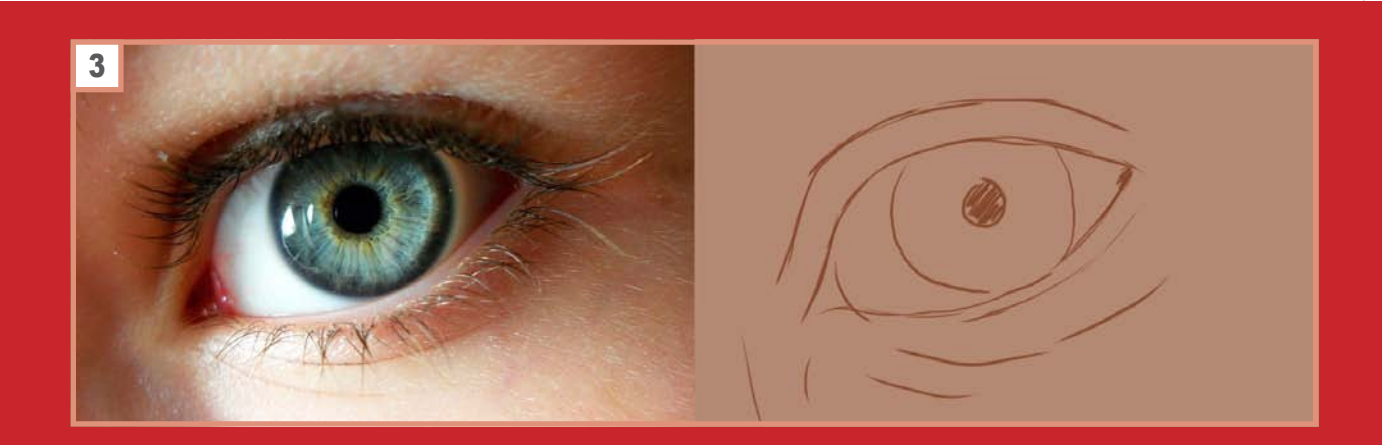

## **Peindre un œil réaliste**

#### 4: ÉTAPE 4

Conservez la même brosse mais avec un diamètre plus élevé et une opacité légèrement plus basse (ici 70%) et commencez à poser les aplats de peinture de façon grossière dans un premier temps. Pour cette étape n'importe quelle brosse fera l'affaire, n'hésitez pas à en expérimenter plusieurs, cela donne parfois de bons résultats.

La petite astuce ici consiste à utiliser l'outil *Pipette* pour sélectionner les couleurs dominantes dans l'image de référence. Pour cela, conservez la touche [*Alt*] enfoncée tout en faisant un clic gauche sur la partie de l'image dont vous souhaitez prélever la couleur. N'hésitez pas à faire varier la taille de votre brosse suivant les zones que vous peignez.

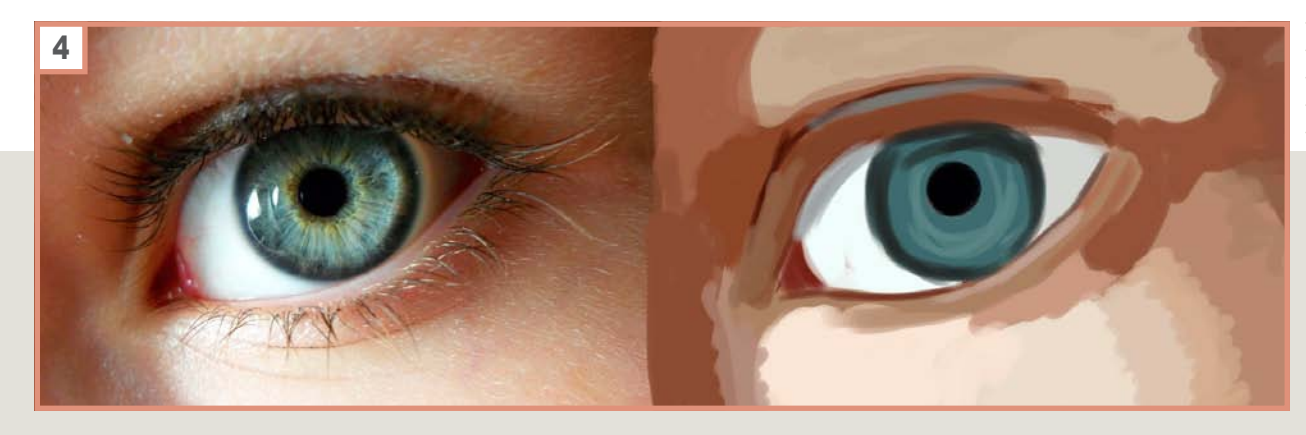

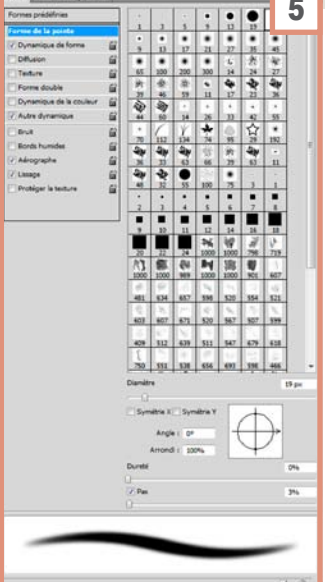

#### **5: ÉTAPE 5**

Voilà, c'est ici que cela devient intéressant, ici les réglages de la brosse sont primordiaux. Commencez par régler la dureté à 0% et régler le pas à moins de 5% dans l'onglet *Forme de la pointe.* Cela permet d'avoir une brosse très douce et progressive. Si ce n'est déjà fait, réglez également la variation de la taille dans *dynamique de forme*, mettez une valeur de 0% et définissez le contrôle sur *Pression de la plume*. Enfin pour finir, réglez l'opacité sur environ 30%. Votre brosse est prête, pour la suite pas de technique particulière, il vous suffit de reproduire ce que vous voyez. Prenez bien votre temps et n'hésitez pas à utiliser un maximum de teintes différentes et à les mélanger entre elles pour enrichir votre peinture.

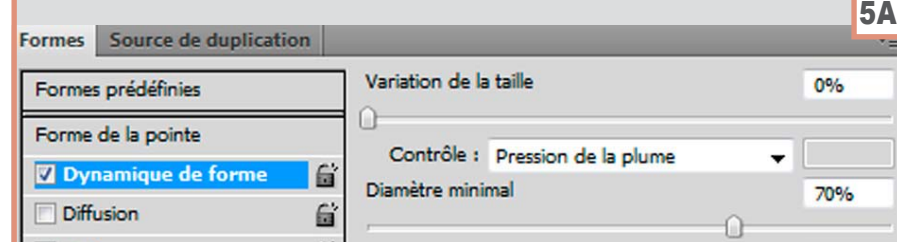

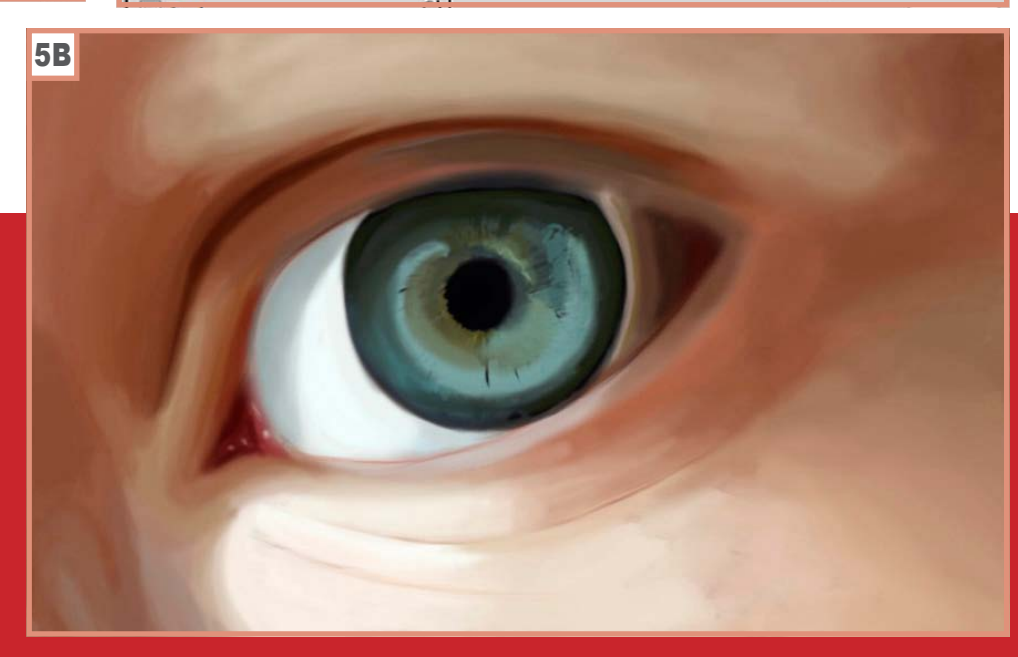

## **Peindre un œil réaliste**

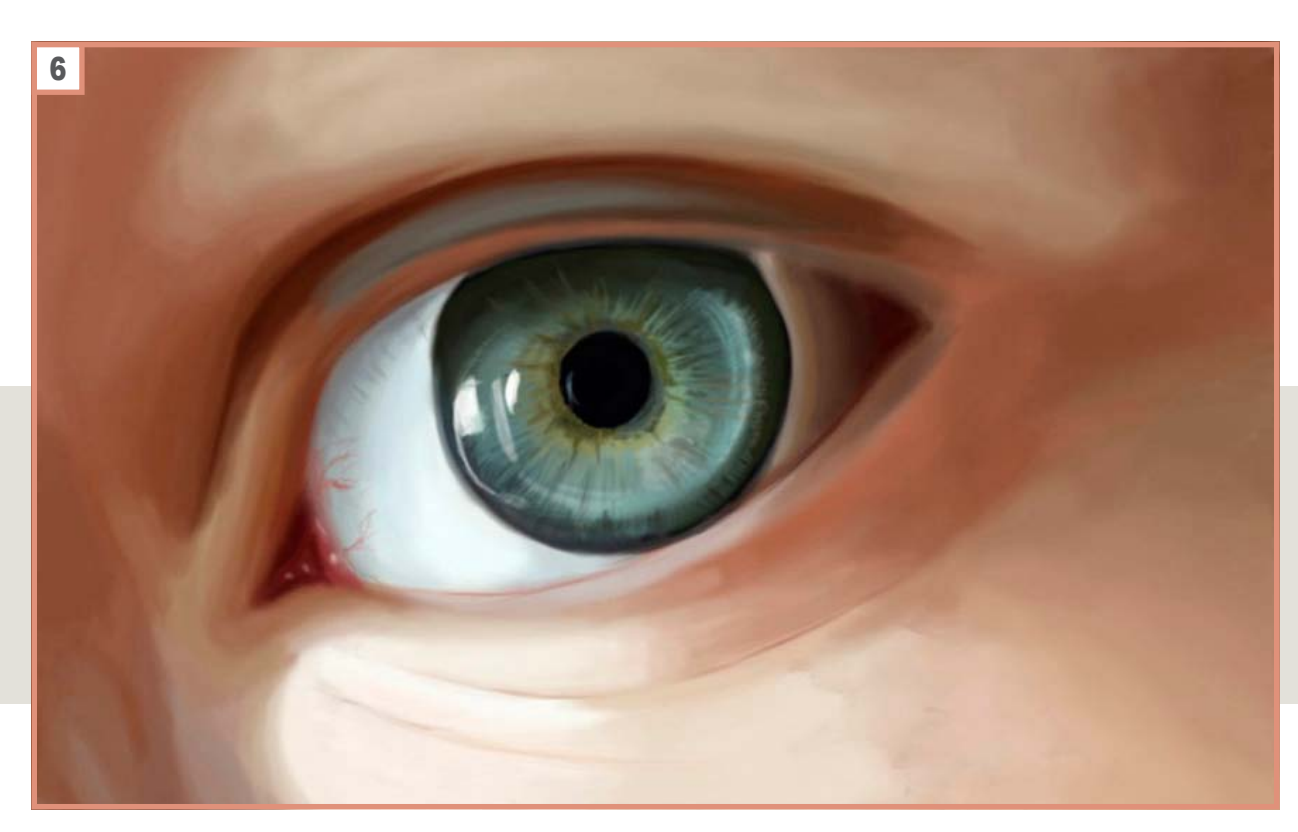

#### 6: ÉTAPE 6

La suite se déroule de la même façon, détaillez de plus en plus, par petites touches, jusqu'à obtenir le niveau de détail que vous souhaitez. Sur cette partie c'est l'iris de l'œil qui a concentrée toute l'attention car la peau nécessite de modifier légèrement les réglages de la brosse.

#### 7: ÉTAPE 7

Si vous en êtes à cette étape, cela doit commencer à ressembler à quelque chose de bien. Avant de s'attacher aux derniers détails il faut *lisser* la peau. Pour cela, baissez l'opacité de la brosse à 10% environ et mélangez les couleurs entre elles afin d'atténuer les variations de couleurs et de rendre ainsi les dégradés plus doux. Cette étape est assez longue mais elle est aussi passionnante et très gratifiante.

Le soin que vous apporterez à ce stade est déterminant pour la qualité du rendu final. Une fois cette partie terminée, il ne vous reste plus qu'à ajouter les cils en faisant varier légèrement les couleurs pour plus de réalisme et en utilisant une opacité et une dureté plus élevé qu'auparavant. Pour ma part j'ai ponctué l'ensemble en ajoutant des points clairs et sombre sur un nouveau calque en mode incrustation avec une faible opacité pour simuler le grain de peau.

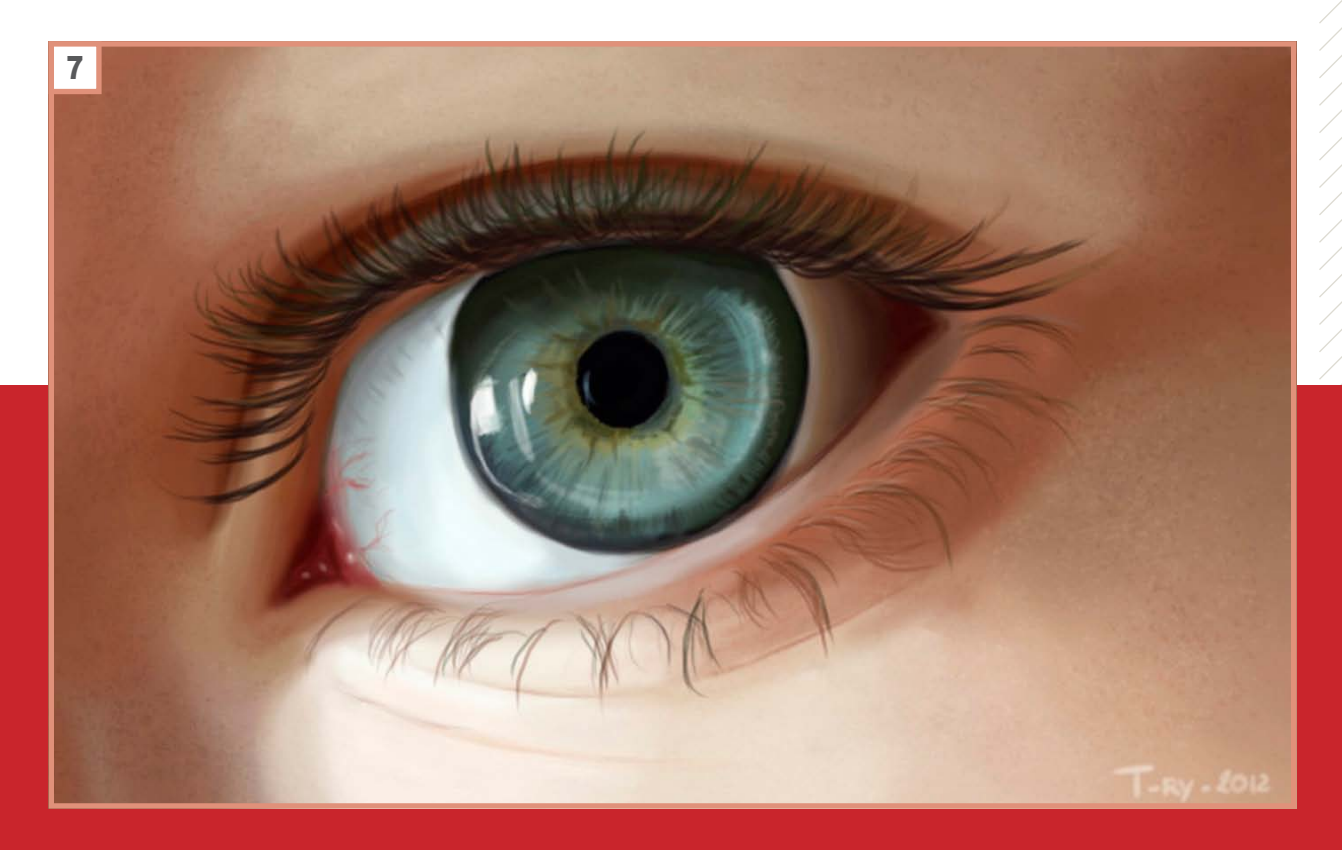